# **SONY**

# *Portable Hi-MD Drive*

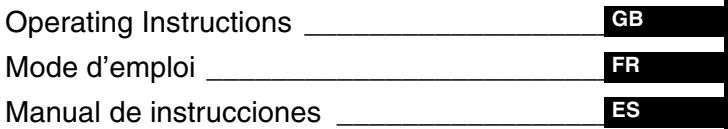

## *DS-HMD1*

© 2005 Sony Corporation

## **WARNING**

#### **To prevent fire or shock hazard, do not expose the unit to rain or moisture.**

Do not install the appliance in a confined space, such as a bookcase or built-in cabinet.

To prevent fire, do not cover the ventilation of the apparatus with newspapers, tablecloths, curtains, etc. And don't place lighted candles on the apparatus.

To prevent fire or shock hazard, do not place objects filled with liquids, such as vases, on the apparatus.

Certain countries may regulate disposal of the battery used to power this product.

Please consult with your local authority.

#### **Caution**

The use of optical instruments with this product will increase eye hazard.

CAUTION — INVISIBLE LASER RADIATION WHEN OPEN

AVOID EXPOSURE TO BEAM

CAUTION — CLASS 1M INVISIBLE LASER RADIATION WHEN OPEN

DO NOT VIEW DIRECTLY WITH OPTICAL INSTRUMENTS

#### **Information**

IN NO EVENT SHALL SELLER BE LIABLE FOR ANY DIRECT, INCIDENTAL OR CONSEQUENTIAL DAMAGES OF ANY NATURE, OR LOSSES OR EXPENSES RESULTING FROM ANY DEFECTIVE PRODUCT OR THE USE OF ANY PRODUCT.

#### **For customers who purchased this product in the USA**

#### **Owner's Record**

The serial number is located at the rear of the disc compartment lid and the model number is located at the bottom. Record the serial number in the space provided below. Refer to them whenever you call upon your Sony dealer regarding this product. Model No. DS-HMD1 Serial No.

#### **Product registration**

Please register this product on line at www.sony.com/walkmanreg <http://www.sony.com/ walkmanreg>

Proper registration will enable us to send you periodic mailings about software upgrades, new products, services and other important announcements. Thank you.

#### **If you have any questions about this product, contact:**

- **—http://www.sony.com/ walkmansupport**
- **—Sony Network Portable Audio Support Line 1-(866)-456-7669**

**—Sony Customer Information Services Center 12451 Gateway Blvd. Fort Myers, FL 33913**

#### **Declaration of Conformity**

Trade Name: SONY Model No. DS-HMD1 Responsible Party: Sony Electronics Inc. Address: 16450 W. Bernardo Dr, San Diego, CA 92127 USA Telephone No.: 858-942-2230

This device complies with Part 15 of the FCC Rules. Operation is subject to the following two conditions: (1) This device may not cause harmful interference, and (2) this device must accept any interference received, including interference that may cause undesired operation.

This equipment has been tested and found to comply with the limits for a Class B digital device, pursuant to Part 15 of the FCC Rules. These limits are designed to provide reasonable protection against harmful interference in a residential installation. This equipment generates, uses, and can radiate radio frequency energy and, if not installed and used in accordance with the instructions, may cause harmful interference to radio communications. However, there is no guarantee that interference will not occur in a particular installation. If this equipment does cause harmful interference to radio or television reception, which can be determined by turning the equipment off and on, the user is encouraged to try to correct the interference by one or more of the following measures:

- —Reorient or relocate the receiving antenna.
- —Increase the separation between the equipment and receiver.
- —Connect the equipment into an outlet on a circuit different from that to which the receiver is connected.
- —Consult the dealer or an experienced radio/TV technician for help.

You are cautioned that any changes or modifications not expressly approved in this manual could void your authority to operate this equipment.

The validity of the CE marking is restricted to only those countries where it is legally enforced, mainly in the countries EEA (European Economic Area).

#### **Disposal of Old Electrical & Electronic Equipment (Applicable in the European Union and other European countries with separate collection systems)**

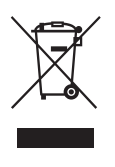

This symbol on the product or on its packaging indicates that this product shall not be treated as household waste. Instead it shall be handed over to the

applicable collection point for the recycling of electrical and electronic equipment. By ensuring this product is disposed of correctly, you will help prevent potential negative consequences for the environment and human health, which could otherwise be caused by inappropriate waste handling of this product. The recycling of materials will help to conserve natural resources. For more detailed information about recycling of this product, please contact your local city office, your household waste disposal service or the shop where you purchased the product.

### **Notice for users**

#### **On the supplied software**

- **•** Copyright laws prohibit reproducing the software or the manual accompanying it in whole or in part, or renting the software without the permission of the copyright holder.
- **•** In no event will SONY be liable for any financial damage or loss of profits, including claims made by third parties, arising out of the use of the software supplied with this drive.
- **•** In the event a problem occurs with this software as a result of defective manufacturing, SONY will replace it. However, SONY bears no other responsibility.
- **•** The software provided with this drive cannot be used with equipment other than that which is so designated.
- **•** Please note that, due to continued efforts to improve quality, the software specifications may be changed without notice.
- **•** Operation of this drive with software other than that provided is not covered by the warranty.
- **•** The ability to display specific languages by the software will depend on the installed OS on your PC. For better results, please ensure that the installed OS is compatible with the desired language you want to display.
	- —We do not guarantee all the languages will be able to be displayed properly on the software.
	- —User-created characters and some special characters may not be displayed.
- **•** Depending on the type of the text and characters, the text shown by the software may not be displayed properly on the device. This is due to:
	- —The capability of the connected device.
	- —The device is not functioning normally.
- **•** SonicStage and the SonicStage logo are trademarks or registered trademarks of Sony Corporation.
- **•** OpenMG, "Magic Gate", "MagicGate Memory Stick", "Memory Stick", Hi-MD, Net MD, ATRAC, ATRAC3, ATRAC3plus and their logos are trademarks of Sony Corporation.
- **•** "WALKMAN" is a registered trademark of Sony Corporation to represent Headphone Stereo products.  $\mathbf{W}\bullet\mathbf{u}\mathbf{u}\mathbf{L}\mathbf{K}\mathbf{v}\mathbf{v}\mathbf{v}\mathbf{A}$  is a trademark of Sony Corporation.
- **•** Microsoft, Windows, Windows NT and Windows Media are trademarks or registered trademarks of Microsoft Corporation in the United States and /or other countries.
- **•** IBM and PC/AT are registered trademarks of International Business Machines Corporation.
- **•** Macintosh is a trademark of Apple Computer, Inc. in the United States and/or other countries.
- **•** Pentium is a trademark or a registered trademark of Intel Corporation.
- **•** MPEG Layer-3 audio coding technology and patents licensed from Fraunhofer IIS and Thomson.
- **•** All other trademarks and registered trademarks are trademarks or registered trademarks of their respective holders.
- **•** ™ and ® marks are omitted in this manual.
- **•** CD and music-related data from Gracenote, Inc., copyright © 2000- 2004 Gracenote. Gracenote CDDB<sup>®</sup> Client Software, copyright 2000-2004 Gracenote. This product and service may practice one or more of the following U.S. Patents: #5,987,525; #6,061,680; #6,154,773, #6,161,132, #6,230,192, #6,230,207, #6,240,459, #6,330,593, and other patents issued or pending. Services supplied and/or device manufactured under license for following Open Globe, Inc. United States Patent 6,304,523. Gracenote is a registered trademarks of Gracenote. The Gracenote logo and logotype, and the "Powered by Gracenote" logo are trademarks of Gracenote.
- Program © 2001, 2002, 2003, 2004, 2005 Sony Corporation

Documentation © 2005 Sony Corporation

## **Table of contents**

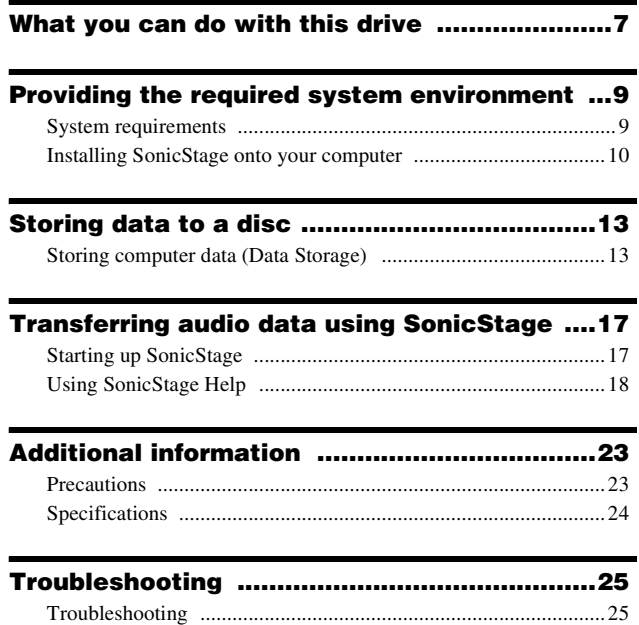

## <span id="page-6-0"></span>**What you can do with this drive**

#### **Use it to store data from a computer (Data Storage)**

You can save various data such as image or text data from your computer to a disc in this drive.

You can store data to the disc with simple drag-and-drop operations. The small size and light weight of the MD makes it easy to carry large amounts of data.

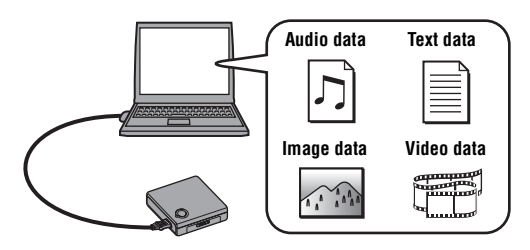

## **Use it to transfer audio data to a disc using the SonicStage software**

SonicStage allows you to import audio data from music sources such as audio CDs and the Internet to your computer, and then transfer that audio data to a disc in this drive at high speed. You can listen to the disc on other components that can play MDs. This drive cannot be used to play MDs.

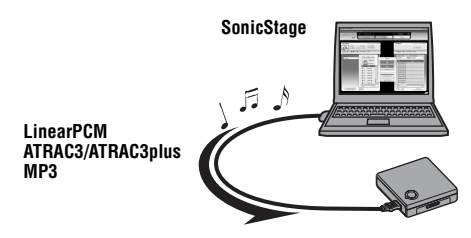

#### **Types of discs that you can use**

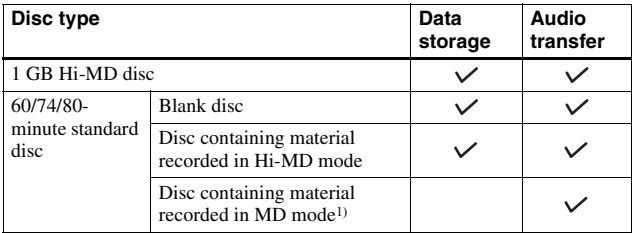

1) Note

You cannot store data to a disc that contains material recorded in MD mode. To store data to such a disc, the disc must first be formatted as a Hi-MD disc using the supplied SonicStage. In this case, the entire contents of the disc will be erased.

## <span id="page-8-1"></span><span id="page-8-0"></span>**System requirements**

The following system environment is required in order to use the drive.

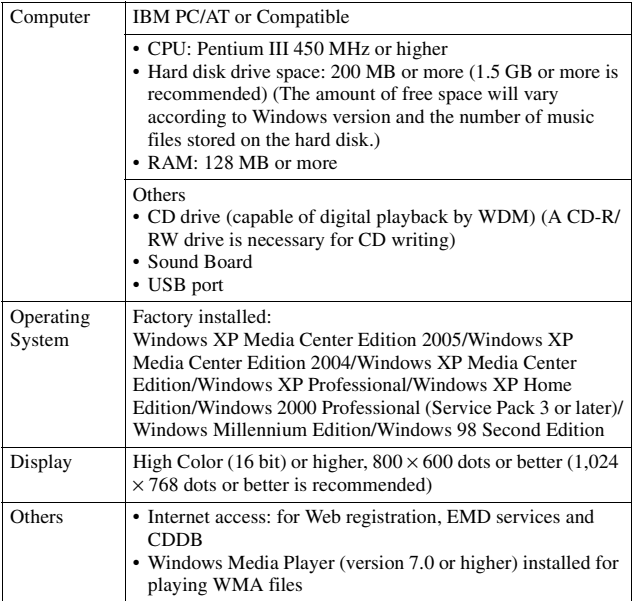

#### **This software is not supported by the following environments:**

- **•** OSs other than those indicated above
- **•** Personally constructed PCs or operating systems
- **•** An environment that is an upgrade of the original manufacturer-installed operating system
- **•** Multi-boot environment
- **•** Multi-monitor environment
- **•** Macintosh

#### **Notes**

- **•** We do not ensure trouble-free operation on all computers that satisfy the system requirements.
- **•** The NTFS format of Windows XP/Windows 2000 Professional can be used only with the standard (factory) settings.
- **•** We do not ensure trouble-free operation on computers which have changed to the system suspend, sleep, or hibernation mode.

## <span id="page-9-0"></span>**Installing SonicStage onto your computer**

Before using the drive, make sure to install SonicStage from the supplied CD-ROM.

#### **Installing SonicStage allows you to do the following.**

- **•** Install the driver for this drive (The driver must be installed to ensure stable operation of the drive.)
- **•** Format discs (You cannot store data to a disc that contains material recorded in MD mode. To use such a disc, format it in Hi-MD mode using the supplied SonicStage.)
- **•** Transfer audio data

٣ö

If you use the drive only as a storage device, it is possible to install only the driver for this drive by doing the procedure below.

- **1** Insert the supplied CD-ROM into the CD drive of your computer, and click  $[Start] - [Run].$
- **2** Type "D:\Device\Driver\pa\Setup.exe" (when "D:" is the CD drive) in the [Open] text box, and click [OK] to run the setup routine.

#### **Notes**

- **•** When formatting a disc through Windows Explorer, make sure not to format it with the NTFS format.
- **•** If a disc formatted through Windows Explorer is inserted in a component that can play discs in Hi-MD mode, an error message may appear. However, the disc can still be used as storage media. If you want to transfer audio data to such a disc, format it using the supplied SonicStage.

#### **Before installing SonicStage**

- **•** Close all the Windows software programs. Especially, make sure to close any virus-check software, as such software usually demands a large amount of system resources.
- **•** To use this drive, you must install SonicStage from the supplied CD-ROM.
	- If OpenMG Jukebox or SonicStage is installed already, the current software will be overwritten by the new version. The new version retains the functions of the older version, but with new functions added.
	- If SonicStage Premium is installed already, the current software will co-exist with the new version.
	- You will still be able to use music data registered by the older software version even after the new SonicStage has been installed. As a precaution, we recommend that you back up your music data. To back up the data, refer to [Backing Up My Library] on SonicStage Help.
- **•** Make sure to install SonicStage before connecting the drive to the computer with the supplied USB cable.

#### 1 **Turn on your computer and start up Windows.**

#### 2 **Insert the supplied CD-ROM into the CD drive of your computer.**

The setup program starts up automatically.

3 **When the [Region Selection] screen appears, select the region where the SonicStage software will be used, and then click [Next].**

#### 4 **Click [Install SonicStage] and then follow the displayed instructions.**

Read the instructions carefully.

The installation may take 20 to 30 minutes, depending on your system environment.

Make sure to restart your computer only after the installation is completed.

Was the installation successful?

If any trouble occurs during the installation, see ["Troubleshooting"](#page-24-1)  [\(page](#page-24-1) 25).

#### **To uninstall SonicStage**

Click [Start] – [Control Panel]\* – [Add/Remove Programs], and then select [SonicStage 3.1] from the list of currently installed programs.

\* [Settings] – [Control Panel] in the case of Windows 2000 Professional/Windows Millennium Edition/Windows 98 Second Edition

#### **Note**

When you install SonicStage 3.1, [OpenMG Secure Module 4.1] is installed along with it. Make sure not to uninstall [OpenMG Secure Module 4.1] as this program may be used by other software.

## <span id="page-12-1"></span><span id="page-12-0"></span>**Storing computer data (Data Storage)**

When you insert a disc in Hi-MD mode into the drive and connect it to a computer, it will appear in Windows Explorer as an external data storage drive, allowing you to copy data from the computer to a disc. If the disc contains material recorded in MD mode, the drive will not be recognized as an external data storage device.

If you insert a blank 60/74/80-minute disc, the disc will be automatically used in Hi-MD mode.

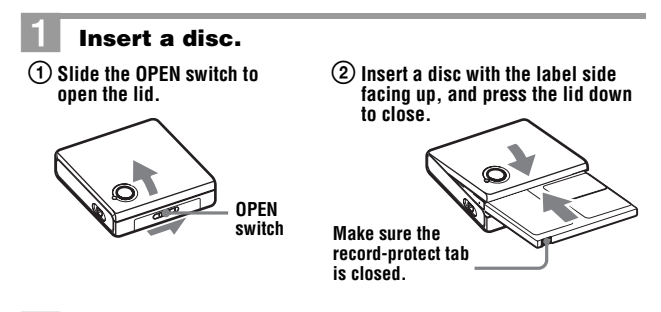

#### 2 **Connect the drive to the computer.**

Use the supplied USB cable to connect the drive to the computer. When the drive connects correctly with the computer, the ACCESS lamp will light up (this may take about 15 seconds). Power (bus power) is supplied to the drive from the USB port of the computer.

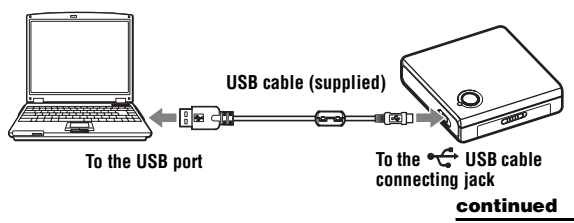

#### 3 **Double-click [My Computer] and make sure [Removable Disk] has appeared.**

#### 4 **Double-click [Removable Disk] and drag-anddrop the data you want to store to the drive.**

#### **About the ACCESS lamp**

The ACCESS lamp indicates the operating status of the drive.

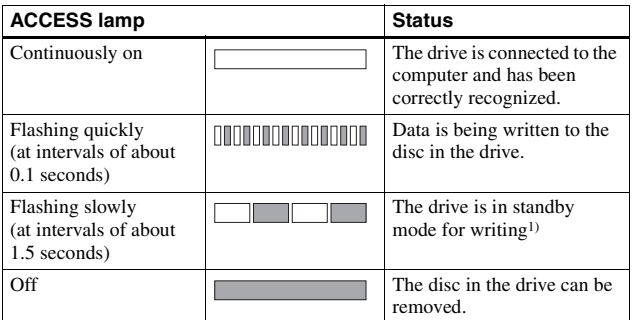

1) About "standby mode for writing"

In standby mode for writing, data can be written immediately to the disc right after the previous writing operation.

When you try to write data to the disc while the ACCESS lamp is continuously on, it will take a little time before writing actually begins.

#### **To remove the disc from the drive or disconnect the USB cable**

It is important that you follow the steps below when removing the disc or disconnecting the drive from the computer. If you do not, damage to the data may occur.

**1** Press the RELEASE button, and confirm that the ACCESS lamp is turned off.

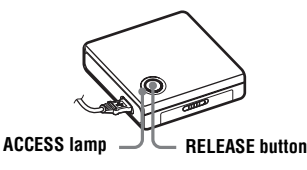

- **2** Remove the disc from the drive and close the lid.
- **3** Disconnect the USB cable.

#### **The storage space on each disc (formatted with SonicStage)**

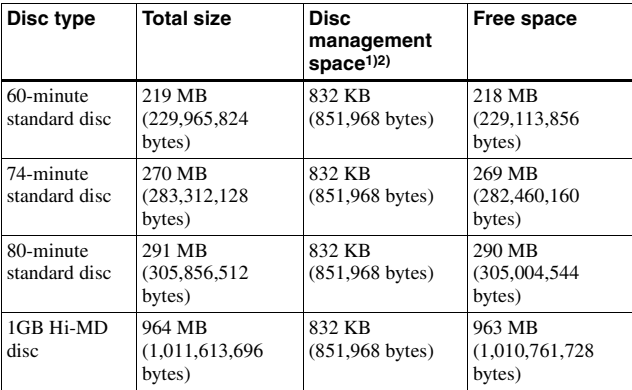

1) This space is used for managing files on the disc. 2) The size of the disc management space varies according to the operating conditions of your computer and other factors. Therefore, the actual space available for use may be lower than that displayed by Windows Explorer.

#### **Notes**

- **•** You cannot store data to a disc that contains material recorded in MD mode. To use such a disc, format it in Hi-MD mode using the supplied SonicStage. In this case, the entire contents of the disc will be erased.
- The drive will not be recognized as an external data storage device while SonicStage is active.
- **•** Make sure not to delete the file management folder or file (HMDHIFI folder, HI-MD.IND file, or THUMBxxx.DAT file) on the Windows Explorer.
- **•** Damage to the data or other problems may occur if your computer changes to system suspend, sleep, or hibernation mode while the drive is still connected. For this reason, you should disable the system suspend, sleep, or hibernation function. If you want to switch your computer to system suspend mode, make sure that the ACCESS lamp on the drive is turned off and the USB cable is disconnected.
- **•** Make sure not to restart the computer while it is still connected to the drive.
- **•** If the drive is not recognized by the computer, reconnect it.
- **•** Make sure to place the drive at a stable, vibration-free place during recording.
- **•** Make sure not to connect the drive to the computer through a USB hub.
- **•** We do not ensure trouble-free operation on all computers that satisfy the system requirements.

## <span id="page-16-0"></span>*Transferring audio data using SonicStage*

You can transfer audio data from a computer to a disc in the drive, and then play the disc on other components that can play MDs.

## <span id="page-16-1"></span>**Starting up SonicStage**

Make sure to connect the drive to the computer before starting up SonicStage.

#### 1 **Insert a disc and connect the drive to the computer.**

Refer to ["Storing computer data \(Data Storage\)" \(page](#page-12-1) 13) for details.

#### 2 **Select [Start]** – **[All Programs]**\*– **[SonicStage]** – **[SonicStage]**

\*[Programs] in the case of Windows 2000 Professional/Windows Millennium Edition/Windows 98 Second Edition

SonicStage starts up and the main window appears.

### ٣ö

You can also start up SonicStage by double-clicking ([SonicStage] icon) on the desktop.

#### **Note**

This drive cannot be used to play discs. If a disc in Hi-MD mode is inserted in the drive, audio data can be played back through the computer's speaker system when SonicStage is used. However, sound output from discs in MD mode is not supported from either this drive or on the computer.

## <span id="page-17-0"></span>**Using SonicStage Help**

SonicStage Help provides explanations on the use of SonicStage. Follow the instructions below to display SonicStage Help, and then use SonicStage in accordance with the explanations.

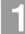

#### 1 **Display SonicStage Help.**

While SonicStage is running, click [Help] – [SonicStage Help].

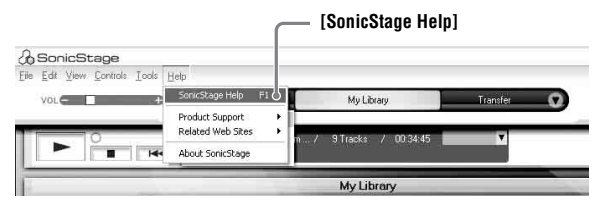

#### 2 **Search for the desired item in [Contents] on the left-side frame.**

The names of operations such as "Importing Tracks" or "Transferring Tracks" are listed in the [Contents]. Click the item you want to learn about and an explanation will appear in the right-side frame.

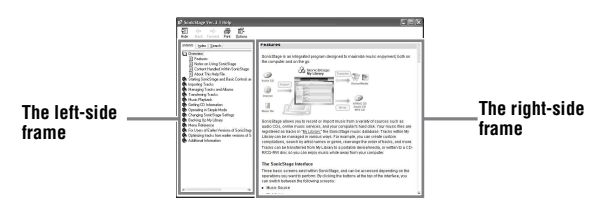

![](_page_17_Picture_94.jpeg)

![](_page_18_Picture_184.jpeg)

### ٠ö.

You can display SonicStage Help by selecting [Start] - [All Programs]\*-

<sup>[</sup>SonicStage] – [SonicStage Help]. \* [Programs] in the case of Windows 2000 Professional/Windows Millennium Edition/Windows 98 Second Edition

#### **Notes**

- **•** In SonicStage Help, "Device/Media" is a general term for an external device such as this drive and the MD Walkman.
- **•** Follow the instructions of your Internet provider regarding such things as recommended system environment when using EMD services.

#### **Searching for a word inside an explanation**

![](_page_19_Figure_4.jpeg)

- **1** Click [Search] to open the "Search" window.
- **2** Type in the word you want to search.
- **3** Click [List Topics].

A list of the words that were found is displayed.

- **4** Click to select the desired item among those displayed.
- **5** Click [Display].

An explanation of the selected item is displayed.

#### **List of transfer times for the various disc types**

The transfer time for a disc depends on its type and the codec/bit rate. Check the following table for details.

![](_page_20_Picture_352.jpeg)

<span id="page-20-1"></span>

<span id="page-20-0"></span><sup>1)</sup> Approximate time  $2$ <sup>2</sup>) When transferring 4-minute tracks

#### **About audio formats that can be transferred**

The audio formats that can be transferred to this drive vary according to the disc type. Check the following table for details.

![](_page_21_Picture_119.jpeg)

<sup>1)</sup> Audio components marked with the MP3 logo mark<br><sup>2)</sup> Audio components marked with the  $\frac{10!}{10! \cdot 0!}$  or  $\frac{10!}{10!}$  logo mark<br><sup>3)</sup> Audio components marked only with the <sub>MDLP</sub> or MDLP logo mark

## <span id="page-22-1"></span><span id="page-22-0"></span>**Precautions**

#### **On handling**

- **•** Do not drop or bump the drive. This may cause the drive malfunction.
- **•** Do not place the drive in the following places:
	- An extremely hot place (over  $+60^{\circ}$ C ( $+140^{\circ}$ F))
	- A place exposed to direct sunlight or near a heater
	- In a car with the windows rolled up (especially in summer)
	- In a damp place such as a bathroom
	- Near a source of electromagnetic fields such as a magnet, speaker, or TV
	- In a dusty place
- **•** Do not place any hard object into the supplied carrying porch with the drive. This may cause the painted surface of the drive to be scratched.
- **•** Do not disconnect the USB cable while the data is being read or copied. If this happens, the data may not be copied correctly or may be lost.
- **•** Do not place the drive near a source of static electricity or electrical noise. This may cause data to be incorrectly copied or lost.

#### **On the MiniDisc cartridge**

- **•** When carrying or storing the MiniDisc, keep it in its case.
- **•** Do not break open the shutter.
- **•** Do not place the cartridge where it will be subject to light, extreme temperatures, moisture or dust.
- **•** Attach the supplied disc label only in the space designated for it on the disc. Do not stick it on any other disc surface.

#### **On cleaning**

Clean the drive casing with a soft cloth slightly moistened with water or a mild detergent solution. Do not use any type of abrasive pad, scouring powder or solvent such as alcohol or benzene as it may mar the finish of the casing.

#### <span id="page-22-2"></span>**To protect a recorded disc**

To record-protect a disc, slide open the tab at the side of the disc. In this position, the disc cannot be recorded. To record again, slide the tab back so the tab is visible.

![](_page_22_Figure_23.jpeg)

If you have any questions or problems concerning your drive, please consult your nearest Sony dealer. (If a problem occurred when the disc was in the drive, we recommend that the disc be left in the drive when you consult your Sony dealer so that the cause of trouble may be better understood.)

## <span id="page-23-0"></span>**Specifications**

**Systems**

MiniDisc system, Hi-MD system

#### **Laser diode properties**

Emission duration: continuous Laser output: less than 44.6  $\mu$ W (This output is the value measured at a distance of 200 mm from the lens surface on the optical pick-up block with 7 mm aperture.)

#### **Revolutions**

350 rpm to 3,000 rpm (CLV)

#### **Error correction**

Hi-MD: LDC (Long Distance Code)/BIS (Burst Indicator Subcode)

MD:

ACIRC (Advanced Cross Interleave Reed Solomon Code)

#### **Audio formats supported by this drive (SonicStage)**

Hi-MD:

LinearPCM (44.1 kHz/16 bit) ATRAC3plus (Adaptive TRansform Acoustic Coding 3 plus) MP3 (MPEG-1 Audio Layer-3/ Sampling frequency 44.1 kHz/Bit rate 32 - 320 kbps (constant/variable bit rate))

#### MD:

ATRAC ATRAC3

#### **Modulation system**

Hi-MD:

1-7RLL (Run Length Limited)/ PRML (Partial Response Maximum Likelihood)

MD:

EFM (Eight to Fourteen Modulation)

#### **Data transfer rate when writing data to a disc**

9.83 Mbps maximum (when using a 1GB Hi-MD disc) 4.37 Mbps maximum (when using a 60/74/80-minute standard disc)

#### **Input/output connector**

USB connecting jack (Mini-B connector)

**Power requirements** USB bus power (VBUS: 5V)

**Operating temperature**  $+5^{\circ}$ C (+41 $^{\circ}$ F) to +35 $^{\circ}$ C (+95 $^{\circ}$ F)

#### **Dimensions**

Approx.  $86.0 \times 22.9 \times 79.3$  mm (w/h/d)  $(3^{1}/2 \times 2^{9}/32 \times 3^{1}/5 \text{ in.})$  (excluding projecting parts and controls)

#### **Mass**

Approx. 100 g (3.5 oz) (the drive only)

#### **Supplied accessories**

USB cable (1) CD-ROM (SonicStage)\* (1) Carrying pouch (1)

\* Do not play this CD-ROM on an audio CD player.

#### **Optional accessories**

Recordable MDs MDW-series Recordable Hi-MD disc HMD1G

Your dealer may not handle some of the above listed accessories. Please ask the dealer for detailed information about the accessories in your country.

US and foreign patents licensed from Dolby Laboratories.

Design and specifications are subject to change without notice.

## <span id="page-24-1"></span><span id="page-24-0"></span>**Troubleshooting**

If a problem arises during operation of the drive, follow the steps below before consulting your nearest Sony dealer.

- **1** Check to see if the problem is listed in the ["Troubleshooting"](#page-24-1) section.
- **2** When using SonicStage, check SonicStage Help.
- **3** If you still cannot solve the problem, consult your nearest Sony dealer.

![](_page_24_Picture_138.jpeg)

![](_page_25_Picture_185.jpeg)

![](_page_26_Picture_199.jpeg)

## **AVERTISSEMENT**

**Pour prévenir tout risque d'incendie ou d'électrocution, gardez cet appareil à l'abri de la pluie ou de l'humidité.**

N'installez pas l'appareil dans un espace confiné comme dans une bibliothèque ou un meuble encastré.

Pour prévenir tout risque d'incendie, ne recouvrez pas la ventilation de l'appareil avec des journaux, nappes, rideaux, etc. Evitez également de placer des bougies allumées sur l'appareil.

Pour prévenir tout risque d'incendie ou d'électrocution, ne placez pas d'objets remplis de liquides (p. ex. un vase) sur l'appareil.

Dans certains pays, l'élimination des piles utilisées pour alimenter cet appareil peut être réglementée. Consultez les autorités locales.

#### **Attention**

L'utilisation d'instruments optiques avec cet appareil présente un risque pour l'œil.

ATTENTION — EMISSION DE RAYON LASER INVISIBLE SI L'APPAREIL EST OUVERT

EVITEZ TOUTE EXPOSITION DIRECTE AU FAISCEAU

ATTENTION — EMISSION DE RAYON LASER DE CLASSE 1M INVISIBLE SI L'APPAREIL EST **OUVERT** 

NE REGARDEZ PAS DIRECTEMENT AVEC DES INSTRUMENTS OPTIQUES

#### **Informations**

EN AUCUN CAS, LE VENDEUR NE POURRA ETRE TENU RESPONSABLE DE TOUT DOMMAGE DIRECT OU INDIRECT DE QUELQUE NATURE QUE CE SOIT, OU DE TOUTE PERTE OU DEPENSE RESULTANT D'UN PRODUIT DEFECTUEUX OU DE L'UTILISATION DE TOUT **PRODUIT** 

La validité de la marque CE est limitée aux pays où elle est légalement en application, notamment dans les pays de l'EEE (Espace économique européen).

**Traitement des appareils électriques et électroniques en fin de vie (Applicable dans les pays de l'Union Européenne et aux autres pays européens disposant de systèmes de collecte sélective)**

![](_page_28_Picture_1.jpeg)

Ce symbole, apposé sur le produit ou sur son emballage, indique que ce produit ne doit pas être traité avec les déchets ménagers.

Il doit être remis à un point de collecte approprié pour le recyclage des équipements électriques et électroniques. En s'assurant que ce produit est bien mis au rebus de manière appropriée, vous aiderez à prévenir les conséquences négatives potentielles pour l'environnement et la santé humaine. Le recyclage des matériaux aidera à conserver les ressources naturelles. Pour toute information supplémentaire au sujet du recyclage de ce produit, vous pouvez contacter votre municipalité, votre déchetterie ou le magasin où vous avez acheté le produit.

#### **Avis aux utilisateurs**

#### **A propos du logiciel fourni**

- **•** La législation sur les droits d'auteur interdit la reproduction complète ou partielle du logiciel ou du manuel qui l'accompagne, de même que le prêt du logiciel, sans l'autorisation du détenteur du copyright.
- **•** En aucun cas, SONY ne pourra être tenu responsable de dommages financiers ou de pertes de bénéfices, y compris les réclamations de tiers, résultant de l'utilisation du logiciel fourni avec ce lecteur.
- **•** En cas de problème avec ce logiciel résultant d'une fabrication défectueuse, SONY le remplacera. SONY n'assume toutefois aucune autre responsabilité.
- **•** Le logiciel fourni avec ce lecteur ne peut être utilisé avec un autre équipement que celui prévu à cet effet.
- **•** Notez que, en raison d'efforts permanents visant à améliorer la qualité, les spécifications du logiciel peuvent être modifiées sans préavis.
- **•** L'utilisation de ce lecteur avec un logiciel autre que celui fourni n'est pas couverte par la garantie.
- **•** Les possibilités d'affichage de langues spécifiques dans le logiciel dépendent du système d'exploitation installé sur votre ordinateur. Pour obtenir un résultat optimal, vérifiez que le système d'exploitation installé est compatible avec la langue d'affichage souhaitée.
	- —Il n'est pas garanti que toutes les langues pourront être affichées correctement.
	- —Il est possible que les caractères créés par l'utilisateur et certains caractères spéciaux ne s'affichent pas.
- **•** Selon le type de texte et de caractères, le texte affiché par le logiciel peut ne pas s'afficher correctement sur le périphérique. Les causes peuvent être les suivantes :
	- —La capacité de l'appareil connecté.
	- —Un mauvais fonctionnement de l'appareil.
- **•** SonicStage et le logo SonicStage sont des marques ou des marques déposées de Sony Corporation.
- **•** OpenMG, « Magic Gate », « MagicGate Memory Stick », « Memory Stick », Hi-MD, Net MD, ATRAC, ATRAC3, ATRAC3plus et leurs logos sont des marques déposées de Sony Corporation.
- **•** « WALKMAN » est une marque déposée par Sony Corporation pour représenter les produits stéréo dotés d'écouteurs.

Wo UALK/NAN est une marque de Sony Corporation.

**•** Microsoft, Windows, Windows NT et Windows Media sont des marques ou des marques déposées de Microsoft Corporation aux Etats-Unis et/ou d'autres pays.

- **•** IBM et PC/AT sont des marques déposées d'International Business Machines Corporation.
- **•** Macintosh est une marque d'Apple Computer, Inc. aux Etats-Unis et/ ou d'autres pays.
- **•** Pentium est une marque ou une marque déposée d'Intel Corporation.
- **•** Licence de la technologie de codage audio MPEG Layer-3 et des brevets obtenue de Fraunhofer IIS et Thomson.
- **•** Toutes les autres marques et marques déposées sont des marques ou des marques déposées de leurs détenteurs respectifs.
- **•** Les symboles™ et ® sont omis de ce guide.
- **•** CD and music-related data from Gracenote, Inc., copyright © 2000- 2004 Gracenote. Gracenote CDDB<sup>®</sup> Client Software. copyright 2000-2004 Gracenote. This product and service may practice one or more of the following U.S. Patents: #5,987,525; #6,061,680; #6,154,773, #6,161,132, #6,230,192, #6,230,207, #6,240,459, #6,330,593, and other patents issued or pending. Services supplied and/or device manufactured under license for following Open Globe, Inc. United States Patent 6,304,523. Gracenote is a registered trademarks of Gracenote. The Gracenote logo and logotype, and the "Powered by Gracenote" logo are trademarks of Gracenote.

Programme © 2001, 2002, 2003, 2004, 2005 Sony Corporation

Documentation © 2005 Sony Corporation

## **Table des matières**

![](_page_30_Picture_90.jpeg)

![](_page_30_Picture_91.jpeg)

[Stockage des données d'un ordinateur \(stockage de données\)](#page-37-1) ......12

![](_page_30_Picture_92.jpeg)

![](_page_30_Picture_93.jpeg)

![](_page_30_Picture_94.jpeg)

## <span id="page-31-0"></span>**Fonctionnalités de ce lecteur**

![](_page_31_Picture_1.jpeg)

#### **Stocker les données d'un ordinateur (stockage de données)**

Vous pouvez sauvegarder diverses données de votre ordinateur, par exemple des images ou du texte, sur un disque dans ce lecteur. Vous pouvez enregistrer des données sur le disque par simple glisserdéplacer. Les dimensions réduites et le faible poids du MD simplifient le transport d'énormes quantités de données.

![](_page_31_Figure_4.jpeg)

## **Transférer des données audio sur un disque à l'aide du logiciel SonicStage**

SonicStage permet d'importer sur votre ordinateur des données audio en provenance de différentes sources musicales telles que des CD audio et Internet, puis de les transférer sur un disque dans ce lecteur à haute vitesse. Vous pouvez écouter le disque sur d'autres composants pouvant lire des MD. Ce lecteur ne peut pas être utilisé pour lire des MD.

![](_page_31_Figure_7.jpeg)

#### **Types de disques utilisables**

![](_page_32_Picture_77.jpeg)

1) Remarque

Vous ne pouvez pas stocker des données sur un disque contenant des informations enregistrées en mode MD. Pour stocker des données sur un disque, le disque doit d'abord être formaté comme un disque Hi-MD à l'aide du logiciel SonicStage fourni. Dans ce cas, tout le contenu du disque est effacé.

## <span id="page-33-1"></span><span id="page-33-0"></span>**Configuration système requise**

L'environnement d'exploitation suivant est nécessaire pour utiliser le lecteur.

![](_page_33_Picture_211.jpeg)

#### **Ce logiciel n'est pas pris en charge par les environnements suivants :**

- **•** Systèmes d'exploitation autres que ceux mentionnés ci-dessus
- **•** Ordinateurs ou systèmes d'exploitation personnels
- **•** Un environnement qui est une mise à jour du système d'exploitation original installé par le fabricant
- **•** Environnement multiamorçage
- **•** Environnement multimoniteur
- **•** Macintosh

#### **Remarques**

- **•** Nous ne garantissons pas un fonctionnement parfait sur tous les ordinateurs présentant la configuration requise.
- **•** Le format NTFS de Windows XP/Windows 2000 Professionnel ne peut être utilisé qu'avec les paramètres par défaut (standard).
- **•** Nous ne garantissons pas un fonctionnement parfait sur les ordinateurs qui sont passés en mode de mise en veille.

### <span id="page-34-0"></span>**Installation de SonicStage sur votre ordinateur**

Avant d'utiliser le lecteur, assurez-vous d'installer SonicStage à partir du CD-ROM fourni.

#### **L'installation de SonicStage vous permet d'effectuer les opérations suivantes :**

- **•** Installer le pilote de ce lecteur (vous devez installer le pilote pour garantir un fonctionnement stable du lecteur).
- **•** Formater des disques (vous ne pouvez pas stocker des données sur un disque contenant des informations enregistrées en mode MD. Pour utiliser ce type de disque, formatez-le en mode Hi-MD à l'aide du logiciel SonicStage fourni.)
- **•** Transférer des données audio.

### ٠Ö

Si vous utilisez le lecteur uniquement comme périphérique de stockage, il est possible de n'installer que le pilote de ce lecteur en effectuant les opérations suivantes :

- **1** Insérez le CD-ROM fourni dans le lecteur de votre ordinateur, puis cliquez sur [Démarrer] – [Exécuter...].
- **2** Tapez « D:\Device\Driver\pa\Setup.exe » (où « D: » représente le lecteur CD) dans la zone de texte [Ouvrir], puis cliquez sur [OK] pour exécuter la routine de configuration.

#### **Remarques**

- **•** Lorsque vous formatez un disque via l'Explorateur Windows, assurez-vous de ne pas l'établir au format NTFS.
- **•** Il est possible qu'un message d'erreur apparaisse lorsqu'un disque formaté via l'Explorateur Windows est inséré dans un composant capable de lire des disques en mode Hi-MD. Cependant, le disque peut toujours être utilisé comme support de stockage. Si vous souhaitez transférer des données audio vers un disque, formatez-le à l'aide du logiciel SonicStage fourni.

#### **Avant d'installer SonicStage**

- **•** Fermez toutes les applications Windows. Pensez bien à fermer le logiciel antivirus, dans la mesure où ce type de logiciel occupe généralement un volume important de ressources système.
- **•** Pour utiliser ce lecteur, vous devez installer SonicStage à partir du CD-ROM fourni.
	- Si OpenMG Jukebox ou SonicStage est déjà installé, le logiciel actuel est écrasé par la nouvelle version. La nouvelle version conserve alors les fonctions de la version précédente auxquelles s'ajoutent les nouvelles fonctions.
	- Si SonicStage Premium est déjà installé, le logiciel actuel coexiste avec la nouvelle version.
	- Vous serez toujours en mesure d'utiliser les données musicales enregistrées par la version précédente du logiciel, même après l'installation du nouveau SonicStage. Par mesure de précaution, nous vous conseillons tout de même de sauvegarder vos données musicales. Pour sauvegarder les données, reportez-vous aux rubriques [Sauvegarde de Ma bibliothèque] de l'Aide de SonicStage.
- **•** Assurez-vous d'installer SonicStage avant de connecter le lecteur à l'ordinateur avec le câble USB fourni.

#### 1 **Mettez l'ordinateur sous tension et démarrez Windows.**

#### 2 **Insérez le CD-ROM fourni dans le lecteur de votre ordinateur.**

Le programme d'installation démarre automatiquement.

3 **Dans l'écran [Sélection de région], sélectionnez la zone géographique depuis laquelle le logiciel SonicStage sera utilisé, puis cliquez sur [Suivant].**
## 4 **Cliquez sur [Installez SonicStage], puis suivez les instructions à l'écran.**

Lisez attentivement ces instructions. L'installation peut prendre de 20 à 30 minutes, selon votre environnement d'exploitation. Ne redémarrez l'ordinateur qu'une fois l'installation terminée.

L'installation a-t-elle réussi ?

En cas de problèmes pendant l'installation, reportez-vous à la section « [Dépannage](#page-50-0) » (page 25).

# **Pour désinstaller SonicStage**

Cliquez sur [Démarrer] – [Panneau de configuration]\* – [Ajout/Suppression de programmes], puis sélectionnez [SonicStage 3.1] dans la liste des programmes actuellement installés.

\* [Paramètres] – [Panneau de configuration] sous Windows 2000 Professionnel/ Windows Millennium Edition/Windows 98 Deuxième Edition

### **Remarque**

Lorsque vous installez SonicStage 3.1, [OpenMG Secure Module 4.1] est installé en même temps. Veillez à ne pas désinstaller [OpenMG Secure Module 4.1] car ce programme pourrait être utilisé par un autre logiciel.

# <span id="page-37-0"></span>**Stockage des données d'un ordinateur (stockage de données)**

Lorsque vous insérez un disque en mode Hi-MD dans le lecteur et que vous le connectez à un ordinateur, il apparaît dans l'Explorateur Windows en tant que lecteur de stockage de données externe. Vous pouvez ainsi copier des données à partir de votre ordinateur sur le disque. Si le disque contient des informations enregistrées en mode MD, le lecteur ne sera pas reconnu comme un périphérique de stockage de données externe. Si vous introduisez un disque 60/74/80 minutes vierge, ce dernier est automatiquement utilisé en mode Hi-MD.

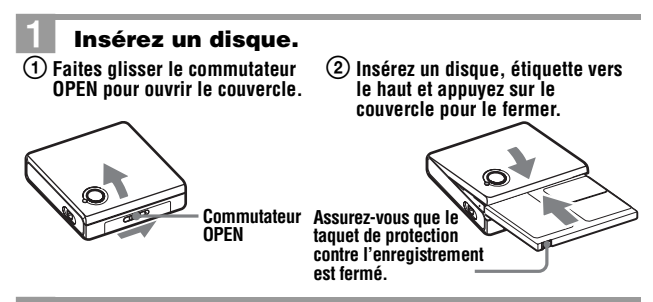

### 2 **Connectez le lecteur à l'ordinateur.**

Utilisez le câble USB fourni pour connecter le lecteur à l'ordinateur. Lorsque le lecteur est correctement connecté à l'ordinateur, le témoin ACCESS s'allume (cela peut prendre environ 15 secondes). L'alimentation (par bus) est fournie au lecteur à partir du port USB de l'ordinateur.

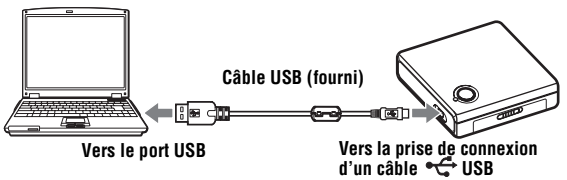

### 3 **Double-cliquez sur [Poste de travail] et vérifiez que [Disque amovible] s'affiche.**

4 **Double-cliquez sur [Disque amovible] et faites glisser les données que vous souhaitez stocker sur le lecteur.**

### **A propos du témoin ACCESS**

Le témoin ACCESS indique l'état de fonctionnement du lecteur.

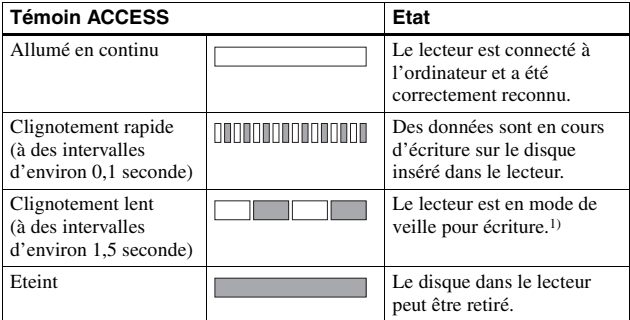

1) A propos du « mode de veille pour écriture »

En mode de veille pour écriture, les données peuvent être écrites immédiatement sur le disque, tout de suite après l'opération d'écriture précédente. Lorsque vous tentez d'écrire des données sur le disque alors que le témoin ACCESS est allumé en continu, un léger délai précède le début de l'écriture.

### **Pour retirer le disque du lecteur ou débrancher le câble USB**

Il est important de procéder de la manière indiquée ci-dessous pour retirer le disque ou déconnecter le lecteur de l'ordinateur. Sinon, vous risquez d'endommager les données.

**1** Appuyez sur la touche RELEASE, puis vérifiez que le témoin ACCESS est éteint.

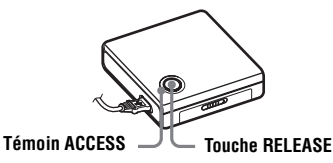

- **2** Retirez le disque du lecteur et fermez le couvercle.
- **3** Débranchez le câble USB.

### **Espace de stockage sur chaque disque (formaté avec SonicStage)**

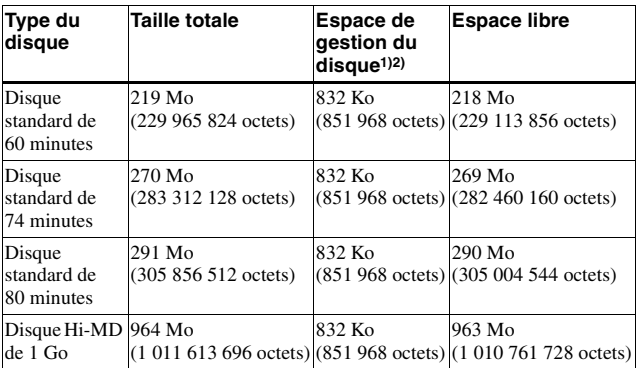

<sup>1)</sup> Cet espace est utilisé pour gérer les fichiers sur le disque.<br><sup>2)</sup> La taille de l'espace de gestion du disque varie en fonction des conditions de fonctionnement de votre ordinateur et d'autres facteurs. Ainsi, l'espace réellement disponible peut être inférieur à celui indiqué dans l'Explorateur Windows.

### **Remarques**

- **•** Vous ne pouvez pas stocker des données sur un disque contenant des informations enregistrées en mode MD. Pour utiliser ce type de disque, formatez-le en mode Hi-MD à l'aide du logiciel SonicStage fourni. Dans ce cas, tout le contenu du disque est effacé.
- **•** Le lecteur ne sera pas reconnu comme un périphérique de stockage de données externe pendant que SonicStage est actif.
- **•** Prenez garde de ne pas supprimer le fichier ou dossier de gestion des fichiers (dossier HMDHIFI, fichier HI-MD.IND ou fichier THUMBxxx.DAT) dans l'Explorateur Windows.
- **•** Les données pourraient être endommagées ou d'autres problèmes pourraient survenir si votre ordinateur se met en veille alors que le lecteur est toujours connecté. Il convient donc de désactiver la fonction de mise en veille. Si vous souhaitez mettre l'ordinateur en veille, assurez-vous que le témoin ACCESS est éteint et que le câble USB est débranché.
- **•** Prenez garde de ne pas redémarrer l'ordinateur alors qu'il est toujours connecté au lecteur.
- **•** Si le lecteur n'est pas reconnu par l'ordinateur, reconnectez-le.
- **•** Assurez-vous de placer le lecteur sur une surface stable et de ne le soumettre à aucune vibration pendant l'enregistrement.
- **•** Ne connectez pas le lecteur à l'ordinateur via un concentrateur USB.
- **•** Nous ne garantissons pas un fonctionnement parfait sur tous les ordinateurs présentant la configuration requise.

# *Transfert de données audio à l'aide de SonicStage*

Vous pouvez également transférer des données audio d'un ordinateur sur un disque dans le lecteur, puis lire le disque sur d'autres composants pouvant lire des MD.

# **Démarrage de SonicStage**

Prenez soin de connecter le lecteur à l'ordinateur avant de démarrer SonicStage.

### 1 **Insérez un disque et connectez le lecteur à l'ordinateur.**

Pour plus de détails à ce sujet, consultez la section « [Stockage des](#page-37-0)  [données d'un ordinateur \(stockage de données\)](#page-37-0) » (page 12).

# 2 **Sélectionnez [Démarrer] – [Tous les programmes]\* – [SonicStage] – [SonicStage]**

\* [Programmes] sous Windows 2000 Professionnel/Windows Millennium Edition/Windows 98 Deuxième Edition

SonicStage démarre et la fenêtre principale apparaît.

# ٠ö

Vous pouvez également démarrer SonicStage en double-cliquant sur (icône de [SonicStage]) sur le bureau.

### **Remarque**

Ce lecteur ne peut pas être utilisé pour lire des disques. Si un disque en mode Hi-MD est inséré dans le lecteur, les données audio peuvent être lues par le système de haut-parleurs de l'ordinateur lorsque SonicStage est utilisé. Cependant, la sortie sonore des disques en mode MD n'est pas prise en charge depuis ce lecteur ni sur l'ordinateur.

# **Utilisation de l'Aide de SonicStage**

L'Aide de SonicStage fournit des explications sur l'utilisation de SonicStage. Suivez les instructions ci-dessous pour afficher l'Aide de SonicStage, puis utilisez SonicStage conformément aux explications.

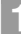

# 1 **Affichage de l'Aide de SonicStage.**

Pendant l'exécution de SonicStage, cliquez sur [?] – [Aide de SonicStage].

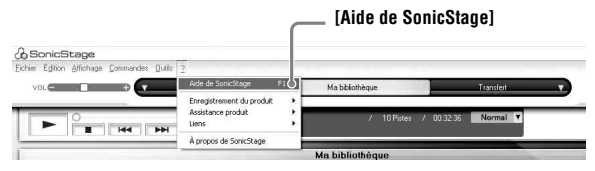

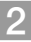

### 2 **Cherchez l'élément désiré dans le [Sommaire] dans la fenêtre gauche.**

Les noms d'opérations telles que « Importation de pistes » ou « Transfert de pistes » sont répertoriés dans le [Sommaire]. Cliquez sur l'élément qui vous intéresse pour consulter une explication dans la fenêtre droite.

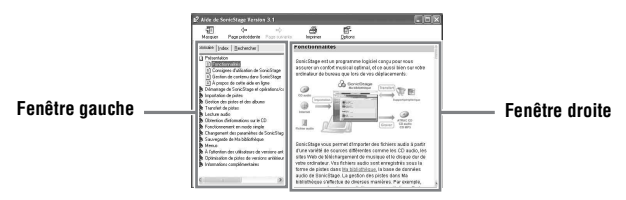

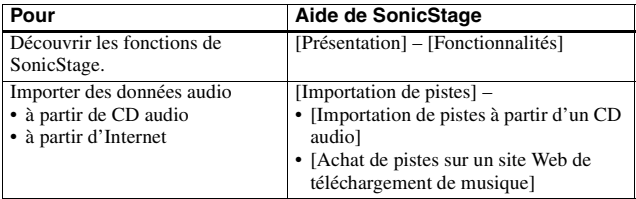

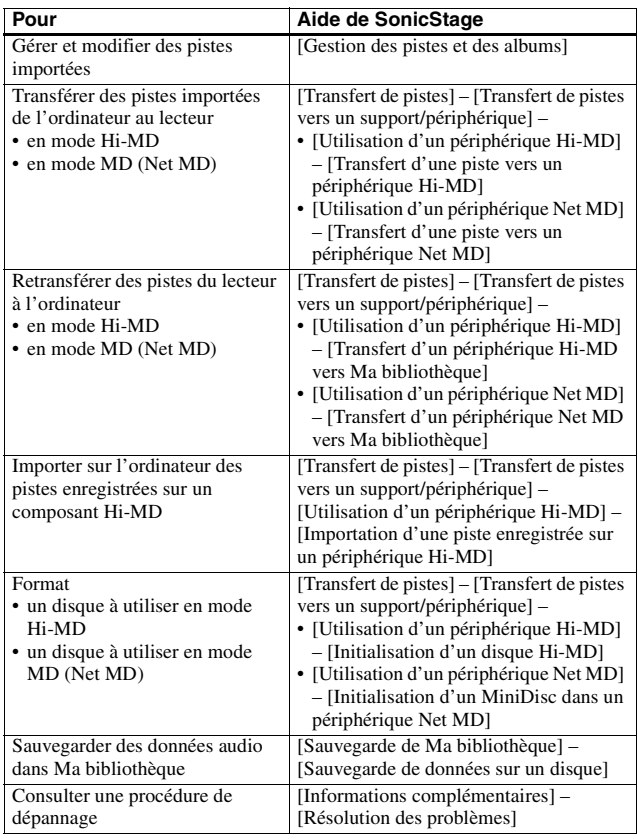

`Ö.

Vous pouvez afficher l'Aide de SonicStage en sélectionnant [Démarrer] –

[Tous les programmes]\* – [SonicStage] – [Aide de SonicStage]. \* [Programmes] sous Windows 2000 Professionnel/Windows Millennium Edition/ Windows 98 Deuxième Edition

### **Remarques**

- **•** Dans l'Aide de SonicStage, « Support/périphérique » est le terme générique qui désigne un périphérique externe comme ce lecteur et le MD Walkman.
- **•** Suivez les instructions de votre fournisseur d'accès Internet sur la configuration système recommandée pour l'utilisation des services EMD.

#### **Explication de l'élément sélectionné Zone de texte « Entrez le mot-clé à rechercher » [Rechercher] [Liste des rubriques] Liste de mots trouvés [Afficher]**

### **Recherche d'un mot dans une explication**

- **1** Cliquez sur [Rechercher] pour ouvrir la fenêtre « Recherche ».
- **2** Tapez le mot à rechercher.
- **3** Cliquez sur [Liste des rubriques]. Une liste des occurrences trouvées s'affiche.
- **4** Cliquez sur l'élément qui vous intéresse pour le sélectionner.
- **5** Cliquez sur [Afficher].

L'explication correspondant à l'élément sélectionné s'affiche.

## **Durées de transfert des divers types de disques**

La durée de transfert d'un disque varie selon son type et le codec/débit binaire. Consultez le tableau suivant pour plus d'informations.

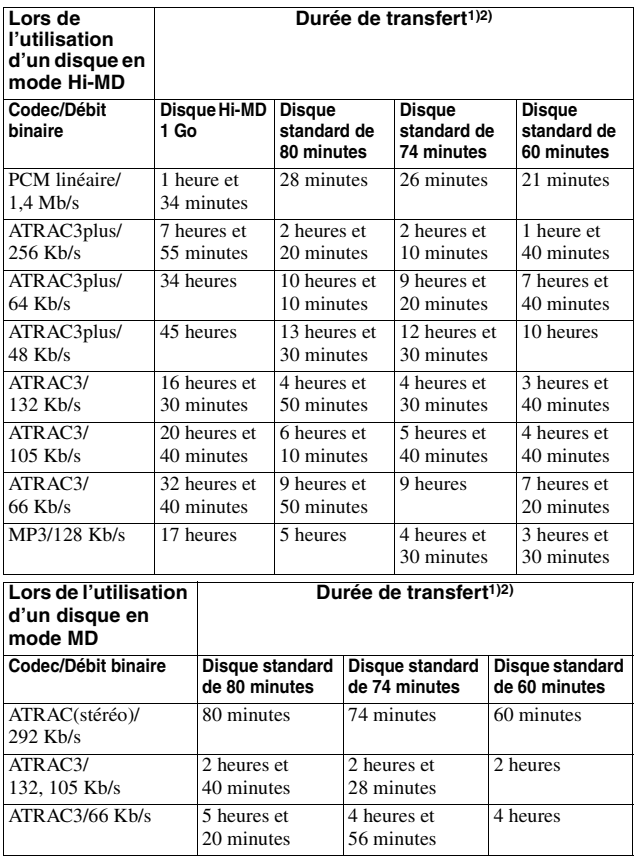

<span id="page-45-1"></span>

<span id="page-45-0"></span><sup>1)</sup> Durée approximative<br><sup>2)</sup> Lors du transfert de pistes de 4 minutes

# **A propos des formats pouvant être transférés**

Les formats audio pouvant être transférés sur ce lecteur varient selon le type de disque. Consultez le tableau suivant pour plus d'informations.

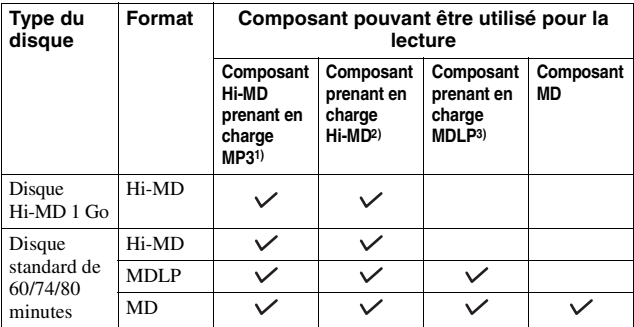

<sup>1)</sup> Composants audio portant le logo MP3<br><sup>2)</sup> Composants audio portant le logo <sup>I</sup>il 900 ou Ii-10<mark>MD</mark><br><sup>3)</sup> Composants audio portant uniquement le logo <sub>MDLP</sub> ou

# **Précautions**

# **Manipulation**

- **•** Ne laissez pas tomber le lecteur et ne le cognez pas. Cela pourrait entraîner le dysfonctionnement du lecteur.
- **•** Ne placez pas le lecteur dans les endroits suivants :
	- Un endroit extrêmement chaud (plus de  $+60 °C (+140 °F)$ )
	- Un endroit directement exposé aux rayons du soleil ou proche d'un chauffage
	- Dans une voiture avec les vitres fermées (en particulier en été)
	- Dans un endroit humide tel qu'une salle de bains
	- A proximité d'une source de champs électromagnétiques comme un aimant, un haut-parleur ou un téléviseur
	- Dans un endroit poussiéreux
- **•** Ne posez pas d'objet dur sur l'étui de transport fourni avec le lecteur. Cela risque de rayer la surface peinte du lecteur.
- **•** Ne débranchez pas le câble USB en cours de lecture ou de copie de données. Les données risqueraient d'être mal copiées ou perdues.
- **•** Ne placez pas le lecteur près d'une source d'électricité statique ou d'interférences électriques. Les données risqueraient d'être mal copiées ou perdues.

### **Cartouche de minidisques**

- **•** Pour transporter ou ranger le minidisque, laissez-le dans son étui.
- **•** Ne forcez pas l'ouverture de l'obturateur du disque.
- **•** N'exposez pas la cartouche à la lumière, à des températures extrêmes, à l'humidité ou à la poussière.
- **•** N'apposez l'étiquette du disque fournie qu'à l'endroit prévu à cet effet. Ne la fixez sur aucune autre surface du disque.

# **Entretien**

Nettoyez le boîtier du lecteur avec un chiffon doux légèrement imprégné d'eau ou d'une solution détergente neutre. N'utilisez pas de tampon abrasif, de poudre à récurer ni de solvant tel qu'alcool ou benzène, qui risquent de ternir la surface du boîtier.

### <span id="page-48-0"></span>**Pour protéger un disque enregistré**

Pour protéger un disque contre l'enregistrement, faites coulisser le taquet situé sur le côté du disque pour l'ouvrir. Dans cette position, le disque ne peut pas être enregistré. Pour réenregistrer ce disque, ramenez le taquet à sa position d'origine pour qu'il soit de nouveau visible.

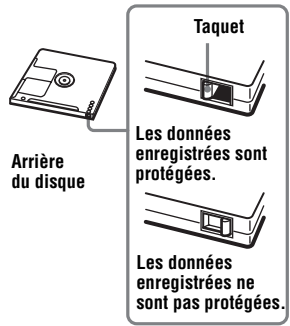

En cas de dysfonctionnement ou si vous avez des questions sur le lecteur, consultez votre revendeur Sony le plus proche. (Si un dysfonctionnement survient alors que le disque se trouve dans le lecteur, il est conseillé de ne pas le retirer afin que votre revendeur Sony puisse identifier et comprendre le problème.)

# **Spécifications**

### **Systèmes**

Système MiniDisc, système Hi-MD

### **Propriétés de la diode laser**

Durée d'émission : continue Puissance laser : moins de 44,6 µW (Cette puissance correspond à la valeur mesurée à une distance de 200 mm de la surface de la lentille du bloc optique avec une ouverture de 7 mm.)

### **Vitesses de rotation**

350 tr/min à 3 000 tr/min (CLV)

# **Correction d'erreur**

LDC (Long Distance Code)/BIS (Burst Indicator Subcode)

MD :

ACIRC (Advanced Cross Interleave Reed Solomon Code)

#### **Formats audio pris en charge par ce lecteur (SonicStage)** Hi-MD :

PCM linéaire (44,1 kHz/16 bits) ATRAC3plus (Adaptive TRansform Acoustic Coding 3 plus) MP3 (MPEG-1 Audio Layer-3/ Fréquence d'échantillonnage à 44,1 kHz/Débit binaire de 32 à 320 Kb/s (débit binaire variable/ constant))

### MD :

ATRAC  $ATRAC3$ 

### **Système de modulation**

Hi-MD :

17RLL (Run Length Limited)/

PRML (Partial Response Maximum Likelihood)

#### $MD$ .

EFM (Eight to Fourteen Modulation)

#### **Débit de transfert des données pendant l'écriture des données sur un disque**

9,83 Mb/s maximum (en cas d'utilisation d'un disque Hi-MD de 1 Go) 4,37 Mb/s maximum (en cas d'utilisation d'un disque standard de 60/74/80 minutes)

#### **Connecteur d'entrée/sortie**

Prise de connexion USB (connecteur Mini-B)

#### **Puissance de raccordement**

Alimentation du bus USB (VBUS : 5 V)

#### **Température ambiante**

+5 °C (+41 °F) à +35 °C (+95 °F)

#### **Dimensions**

Environ  $86.0 \times 22.9 \times 79.3$  mm (l/h/p)  $(3^{1/2} \times 2^{9/32} \times 3^{1/5} \text{ po})$  (sans les commandes ni les pièces en saillie)

### **Poids**

Environ 100 g (3,5 onces) (lecteur seulement)

### **Accessoires fournis**

Câble USB (1) CD-ROM (SonicStage)\* (1) Etui de transport (1) \* Ne lisez pas ce CD-ROM dans un lecteur de CD audio.

### **Accessoires en option**

MD enregistrables série MDW Disque Hi-MD enregistrable HMD1G

Il se peut que votre revendeur ne dispose pas de certains accessoires. Demandez-lui la liste des accessoires disponibles dans votre pays.

Brevets américains et internationaux sous licence de Dolby Laboratories.

La conception et les spécifications sont susceptibles d'être modifiées sans préavis.

# <span id="page-50-0"></span>**Dépannage**

En cas de problème pendant l'utilisation du lecteur, respectez la procédure décrite ci-après avant de consulter votre revendeur Sony le plus proche.

- **1** Vérifiez si le problème figure dans la section « [Dépannage](#page-50-0) ».
- **2** Lors de l'utilisation de SonicStage, consultez l'Aide de SonicStage.
- **3** Si vous ne parvenez toujours pas à résoudre le problème, consultez votre revendeur Sony le plus proche.

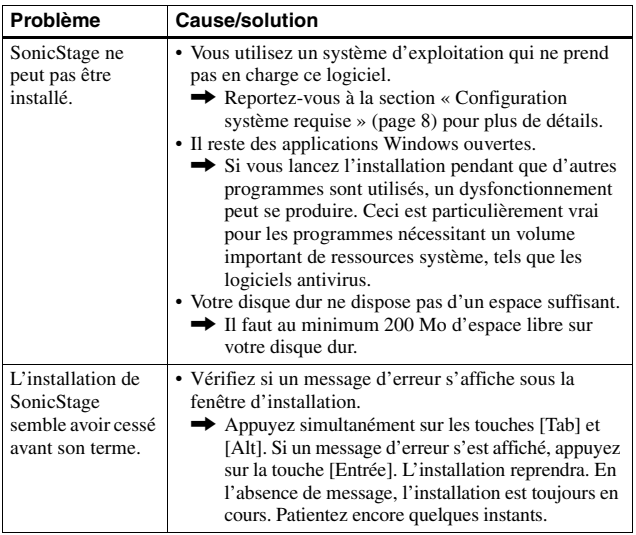

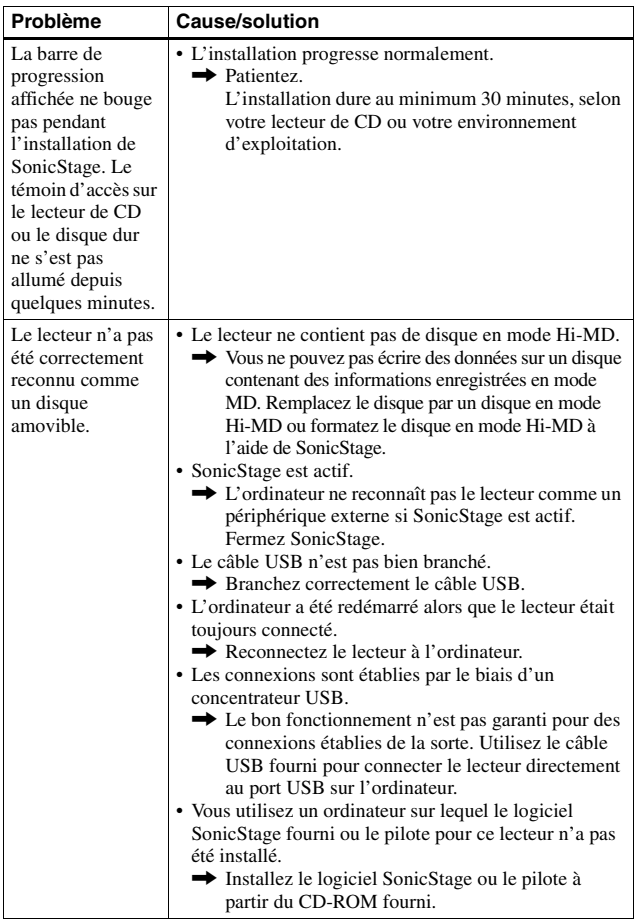

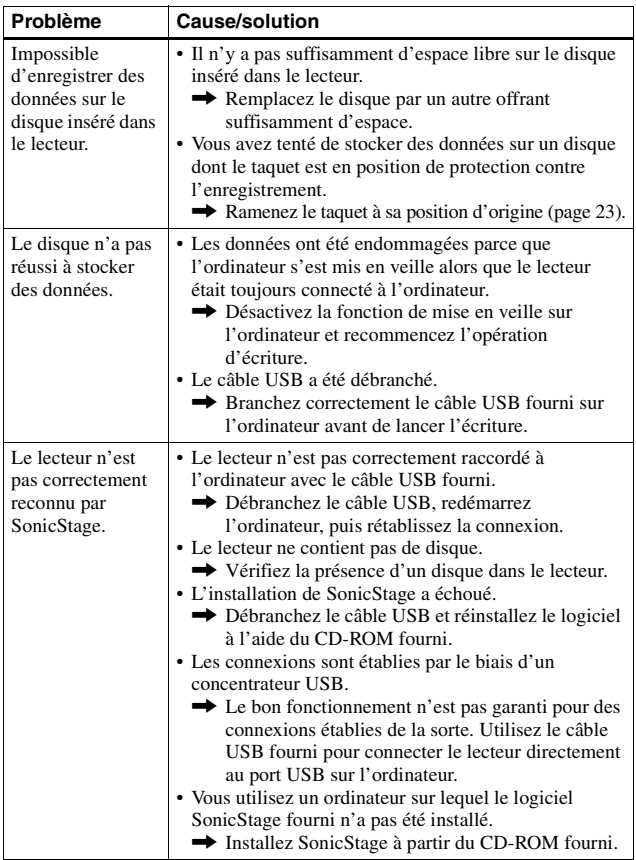

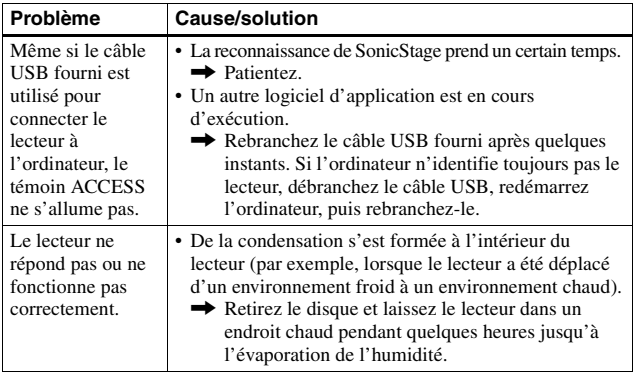

### **Unidad Hi-MD portátil**

POR FAVOR LEA DETALLADAMENTE ESTE MANUAL DE INSTRUCCIONES ANTES DE CONECTAR Y OPERAR ESTE EQUIPO. RECUERDE QUE UN MAL USO DE SU APARATO PODRÍA ANULAR LA GARANTÍA.

# **ADVERTENCIA**

**Para evitar el riesgo de incendios o descargas eléctricas, no exponga la unidad a la humedad ni a la lluvia.**

No instale el aparato en un espacio cerrado, como una estantería para libros o un armario empotrado.

Para evitar incendios, no tape la ventilación del aparato con periódicos, manteles, cortinas, etc. Tampoco debe colocar velas encendidas sobre el aparato.

Para evitar el riesgo de incendios o descargas eléctricas, no coloque objetos que contengan líquidos, como un jarro, sobre el aparato.

En algunos países se regula la eliminación de las pilas como las que sirven para suministrar energía a este producto. Obtendrá más información de las

autoridades locales.

PRECAUCIÓN — RADIACIÓN LÁSER INVISIBLE CUANDO SE ABRE

EVITE LA EXPOSICIÓN AL HAZ LÁSER

PRECAUCIÓN — RADIACIÓN LÁSER INVISIBLE DE CLASE 1M CUANDO SE ABRE

NO MIRE DIRECTAMENTE AL HAZ A TRAVÉS DE INSTRUMENTOS ÓPTICOS

### **Información**

EL VENDEDOR NO SERÁ RESPONSABLE EN NINGÚN CASO DE LOS DAÑOS DIRECTOS, INCIDENTALES O CONSECUENCIALES DE CUALQUIER NATURALEZA, O DE LAS PÉRDIDAS O GASTOS RESULTANTES DE UN PRODUCTO DEFECTUOSO O DEL USO DE UN PRODUCTO.

La validez de la marca CE se limita sólo a los países en los que se aplique legalmente, principalmente en los países del Espacio Económico Europeo (EEE).

**Tratamiento de los equipos eléctricos y electrónicos al final de su vida útil (Aplicable en la Unión Europea y en países europeos con sistemas de recogida selectiva de residuos)**

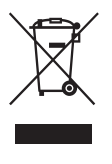

Este símbolo en su equipo o su embalaje indica que el presente producto no puede ser tratado como residuos domésticos normales, sino que

deben entregarse en el correspondiente punto de recogida de equipos eléctricos y electrónicos. Asegurándose de que este producto es desechado correctamente, Ud. está ayudando a prevenir las consecuencias negativas para el medio ambiente y la salud humana que podrían derivarse de la incorrecta manipulación de este producto. El reciclaje de materiales ayuda a conservar las reservas naturales. Para recibir información detallada sobre el reciclaje de este producto, por favor, contacte con su ayuntamiento, su punto de recogida más cercano o el distribuidor donde adquirió el producto.

# **Aviso a los usuarios**

#### **Sobre el software suministrado**

- **•** Las leyes de copyright prohíben copiar el software o el manual que lo acompaña, ya sea en parte o en su totalidad, y arrendar el software sin el permiso del propietario del copyright.
- **•** En ningún caso SONY será responsable de ningún problema financiero o de las pérdidas de beneficios, incluyendo las reclamaciones realizadas por terceras partes, que provengan del uso del software que se suministra con esta unidad.
- **•** En el caso de que haya problemas con este software debido a una fabricación defectuosa, SONY se encargará de sustituirlo. No obstante, SONY sólo asume esa responsabilidad.
- **•** El software suministrado con esta unidad no se puede utilizar con equipos distintos a los designados.
- **•** Tenga en cuenta que, debido a los continuos esfuerzos para mejorar la calidad, las especificaciones del software pueden cambiar sin previo aviso.
- **•** El funcionamiento de esta unidad con un software distinto al suministrado no está cubierto por la garantía.
- **•** La capacidad para mostrar idiomas concretos en el software dependerá del sistema operativo instalado en su ordenador. Para obtener mejores resultados, asegúrese de que el sistema operativo instalado es compatible con el idioma que desea mostrar.
	- —No garantizamos que todos los idiomas se podrán mostrar correctamente en el software.
	- —Es posible que los caracteres creados por el usuario y algunos caracteres especiales no se puedan mostrar.
- **•** Según el tipo de texto y los caracteres, puede que el texto del software no se muestre correctamente en el dispositivo. Esto se debe a los siguientes factores:
	- —La capacidad del dispositivo conectado.
	- —El dispositivo no funciona con normalidad.
- **•** SonicStage y el logotipo de SonicStage son marcas comerciales o marcas comerciales registradas de Sony Corporation.
- **•** OpenMG, "Magic Gate", "MagicGate Memory Stick", "Memory Stick", Hi-MD, Net MD, ATRAC, ATRAC3, ATRAC3plus y sus logotipos son marcas comerciales de Sony Corporation.
- **•** "WALKMAN" es una marca registrada de Sony Corporation que representa los productos audífonos estéreo. Wounterwan es una marca de fábrica de Sony Corporation.
- **•** Microsoft, Windows, Windows NT y Windows Media son marcas comerciales o marcas comerciales registradas de Microsoft Corporation en Estados Unidos y en otros países.
- **•** IBM y PC/AT son marcas comerciales registradas de International Business Machines Corporation.
- **•** Macintosh es una marca comercial de Apple Computer, Inc. en Estados Unidos y en otros países.
- **•** Pentium es una marca comercial registrada de Intel Corporation.
- **•** Tecnología de codificación de audio MPEG Layer-3 y pantentes bajo licencia de Fraunhofer IIS y Thomson.
- **•** Todas las demás marcas comerciales y marcas comerciales registradas son marcas comerciales o marcas comerciales registradas de sus respectivos propietarios.
- **•** Las marcas ™ y ® están omitidas en este manual.

**•** CD and music-related data from Gracenote, Inc., copyright © 2000- 2004 Gracenote. Gracenote CDDB<sup>®</sup> Client Software, copyright 2000-2004 Gracenote. This product and service may practice one or more of the following U.S. Patents: #5,987,525; #6,061,680; #6,154,773, #6,161,132, #6,230,192, #6,230,207, #6,240,459, #6,330,593, and other patents issued or pending. Services supplied and/or device manufactured under license for following Open Globe, Inc. United States Patent 6,304,523. Gracenote is a registered trademarks of Gracenote. The Gracenote logo and logotype, and the "Powered by Gracenote" logo are trademarks of Gracenote.

Programa © 2001, 2002, 2003, 2004, 2005 Sony Corporation

Documentación © 2005 Sony Corporation

# **Contenidos**

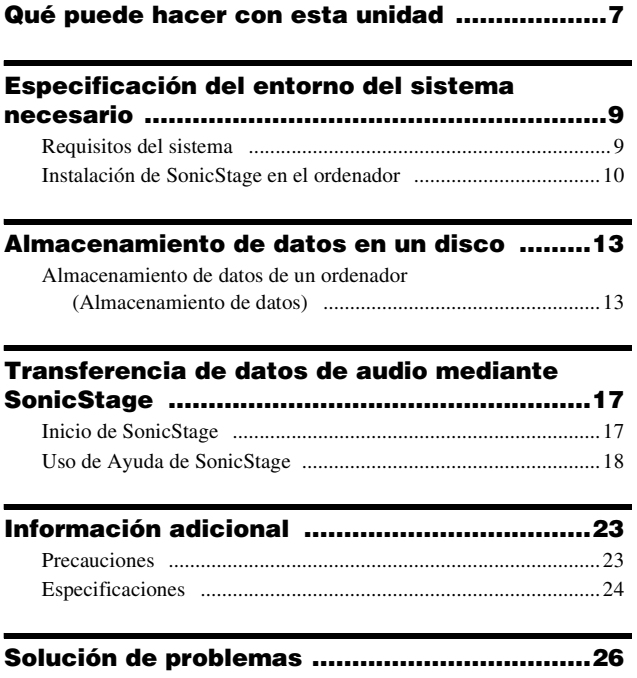

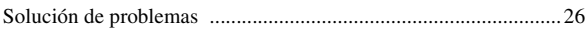

# <span id="page-60-0"></span>**Qué puede hacer con esta unidad**

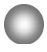

### **Utilícela para almacenar datos de un ordenador (Almacenamiento de datos)**

Puede guardar distintos tipos de datos, como imágenes o texto, del ordenador en un disco de esta unidad.

Sólo tiene que arrastrar y soltar para almacenar datos en el disco. El peso y el tamaño reducidos del MD hacen que resulte muy sencillo transportar grandes volúmenes de datos.

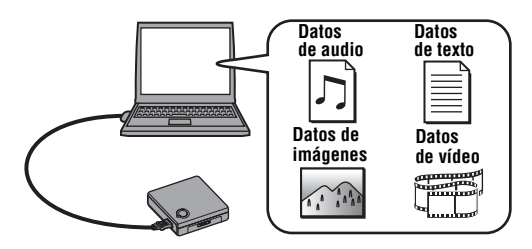

# **Utilícela para transferir datos de audio a un disco con el software SonicStage**

SonicStage permite importar datos de audio desde fuentes de música como CD de audio e Internet al ordenador y, a continuación, transferir los datos de audio a gran velocidad a un disco de esta unidad. Puede escuchar el disco en otros componentes capaces de reproducir MD. Esta unidad no se puede utilizar para reproducir MD.

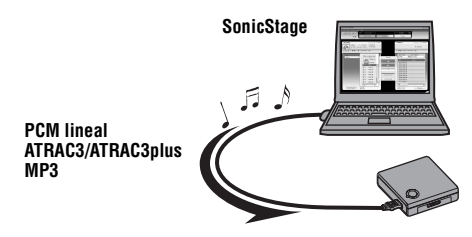

### **Tipos de discos que puede utilizar**

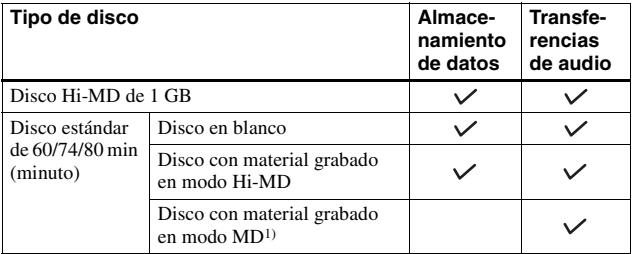

1) Nota

No es posible almacenar datos en un disco que contenga material grabado en modo MD. Para almacenar datos en un disco de este tipo, éste debe formatearse primero como disco Hi-MD mediante SonicStage. En este caso, se borrará todo el contenido del disco.

# <span id="page-62-1"></span><span id="page-62-0"></span>**Requisitos del sistema**

Se necesita el siguiente entorno del sistema para utilizar la unidad.

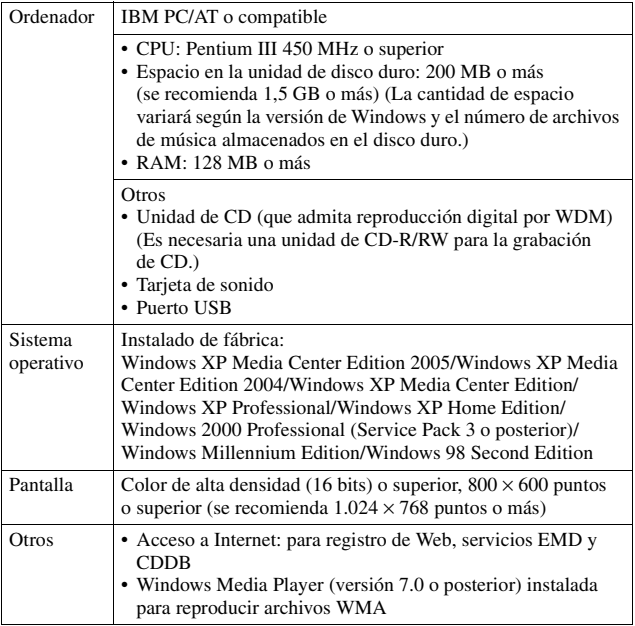

### **Los siguientes entornos no admiten este software:**

- **•** Sistemas operativos distintos de los especificados arriba
- **•** Ordenadores o sistemas operativos de creación propia
- **•** Un entorno que sea una actualización del sistema operativo original instalado por el fabricante
- **•** Entorno de inicio múltiple
- **•** Entorno multimonitor
- **•** Macintosh

### **Notas**

- **•** El hecho de que un ordenador cumpla los requisitos del sistema no significa que la grabadora vaya a funcionar correctamente.
- **•** El formato NTFS de Windows XP/Windows 2000 Professional sólo se puede utilizar con los ajustes estándar (de fábrica).
- **•** No se asegura el funcionamiento correcto en ordenadores que han cambiado al modo de suspensión, apagado o hibernación.

# <span id="page-63-0"></span>**Instalación de SonicStage en el ordenador**

Antes de utilizar la unidad, asegúrese de que ha instalado SonicStage desde el CD-ROM suministrado.

### **La instalación de SonicStage le permite hacer lo siguiente**

- **•** Instalar el controlador de esta unidad. (Debe instalarse el controlador para asegurar un funcionamiento estable de la unidad.)
- **•** Formatear discos (no es posible almacenar datos en un disco que contenga material grabado en modo MD). Para utilizar un disco de este tipo, formatéelo en modo Hi-MD mediante SonicStage.
- **•** Transferir datos de audio

# ٣ö

Si sólo utiliza la unidad como dispositivo de almacenamiento, es posible instalar sólo el controlador de esta unidad siguiendo los pasos que se indican a continuación.

- **1** Inserte el CD-ROM suministrado en la unidad de CD del ordenador y haga clic en [Inicio] – [Ejecutar].
- **2** Escriba "D:\Device\Driver\pa\Setup.exe" (si "D:" es la unidad de CD) en el cuadro de texto [Abrir], y haga clic en [Aceptar] para comenzar el proceso de configuración.

### **Notas**

- **•** Cuando formatee un disco con el Explorador de Windows, asegúrese de no formatearlo con el formato NTFS.
- **•** Si inserta un disco formateado con el Explorador de Windows en un componente que puede reproducir discos en modo Hi-MD, puede que aparezca un mensaje de error. No obstante, podrá seguir utilizando el disco para almacenar soportes. Si desea transferir datos de audio a un disco de este tipo, formatéelo mediante SonicStage.

# **Antes de instalar SonicStage**

- **•** Cierre todos los programas de software de Windows software. En especial, asegúrese de cerrar todos los programas de detección de virus, ya que éstos suelen necesitar gran cantidad de recursos del sistema.
- **•** Para utilizar esta unidad, debe instalar SonicStage desde el CD-ROM suministrado.
	- Si OpenMG Jukebox o SonicStage están ya instalados, la nueva versión de software sobrescribirá la versión actual. La nueva versión mantiene las funciones de la versión anterior pero con nuevas funciones añadidas.
	- Si SonicStage Premium ya está instalado, la versión actual de software coexistirá con la nueva versión.
	- Podrá aún utilizar datos musicales registrados por la versión anterior del software incluso después de haber instalado la nueva versión de SonicStage. Como precaución, se recomienda realizar copias de seguridad de los datos musicales. Para realizar copias de seguridad de los datos, consulte [Copia de seguridad de Mi biblioteca] en Ayuda de SonicStage.
- **•** Asegúrese de instalar SonicStage antes de conectar la unidad al ordenador con el cable USB suministrado.

### 1 **Encienda el ordenador e inicie Windows.**

### 2 **Inserte el CD-ROM suministrado en la unidad de CD del ordenador.**

El programa de instalación se inicia automáticamente.

3 **Cuando aparezca la pantalla [Selección de región], seleccione la región donde se utilizará el software SonicStage y, a continuación, haga clic en [Siguiente].**

**continúa**

### 4 **Haga clic en [Instalar SonicStage] y, a continuación, siga las instrucciones que aparecen.**

Lea las instrucciones atentamente. La instalación puede tardar de 20 a 30 min (minuto), dependiendo del entorno del sistema. Asegúrese de que reinicia el ordenador sólo cuando haya

terminado la instalación.

¿Se ha realizado la instalación correctamente?

Si se produce algún problema durante la instalación, consulte ["Solución](#page-79-1)  [de problemas" \(página](#page-79-1) 26).

# **Para desinstalar SonicStage**

Haga clic en [Inicio] – [Panel de control]\* – [Agregar o quitar programas] y, a continuación, seleccione [SonicStage 3.1] en la lista de programas actualmente instalados.

\* [Configuración] – [Panel de control] en el caso de Windows 2000 Professional/ Windows Millennium Edition/Windows 98 Second Edition

# **Nota**

Al instalar SonicStage 3.1, [OpenMG Secure Module 4.1] también se instala. Asegúrese de no desinstalar [OpenMG Secure Module 4.1], ya que este programa puede ser utilizado por otro software.

# <span id="page-66-1"></span><span id="page-66-0"></span>**Almacenamiento de datos de un ordenador (Almacenamiento de datos)**

Al insertar un disco en modo Hi-MD en la unidad y conectarlo al ordenador, aparecerá en el Explorador de Windows como una unidad de almacenamiento de datos externa, lo que le permite copiar datos del ordenador en un disco. Si el disco contiene material grabado en modo MD, la unidad no se reconocerá como dispositivo externo de almacenamiento de datos.

Si introduce un disco en blanco de 60/74/80 min (minuto), éste se utilizará de forma automática en modo Hi-MD.

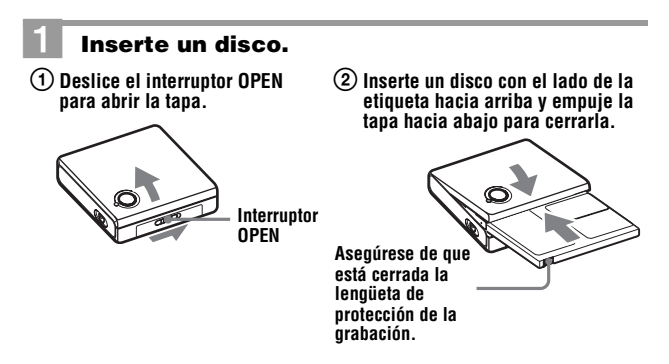

**continúa**

# 2 **Conecte la unidad al ordenador.**

Utilice el cable USB suministrado para conectar la unidad al ordenador. Al conectar la unidad correctamente al ordenador, el indicador ACCESS se enciende (esto puede llevar unos 15 s (segundo)).

La unidad obtiene la alimentación (alimentación del bus) del puerto USB del ordenador.

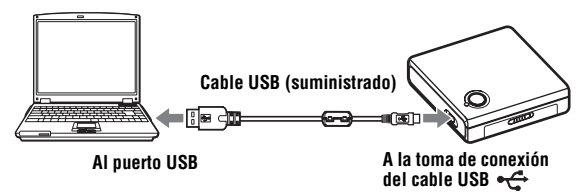

### 3 **Haga doble clic en [Mi PC] y asegúrese de que aparece [Disco extraíble].**

### 4 **Haga doble clic en [Disco extraíble] y arrastre y suelte los datos que desee almacenar en la unidad.**

### **Acerca del indicador ACCESS**

El indicador ACCESS informa sobre el estado de funcionamiento de la unidad.

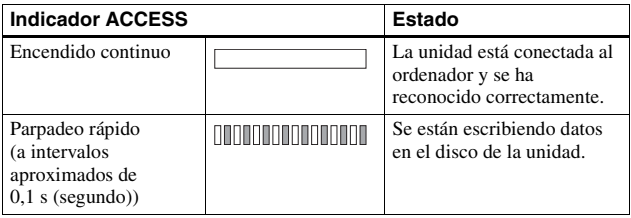

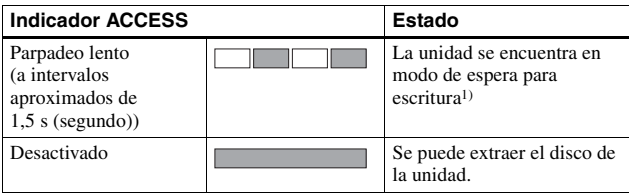

1) Acerca del "modo de espera para escritura"

En el modo de espera para escritura se pueden escribir datos en el disco justo después de la operación de escritura anterior.

Al intentar escribir datos en el disco mientras el indicador ACCESS permanece encendido, transcurre un instante antes de que la escritura dé comienzo.

### **Para extraer el disco de la unidad o desconectar el cable USB**

Es importante seguir los pasos que se indican a continuación al extraer el disco o desconectar la unidad del ordenador. Si no se siguen, podrían ocasionarse daños en los datos.

**1** Pulse el botón RELEASE y confirme que el indicador ACCESS está apagado.

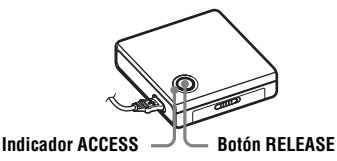

**2** Extraiga el disco de la unidad y cierre la tapa.

**3** Desconecte el cable USB.

### **Espacio de almacenamiento de cada disco (formateado con SonicStage)**

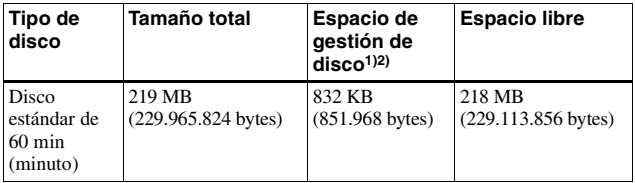

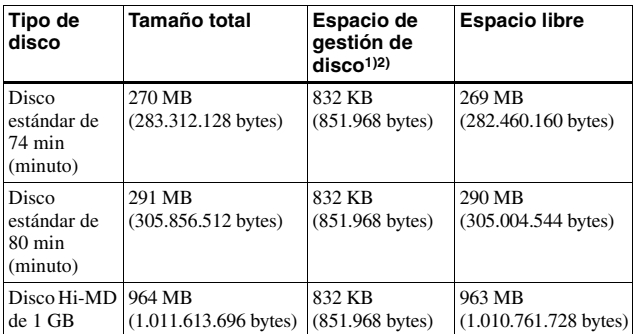

<sup>1)</sup> Este espacio se utiliza para gestionar archivos del disco.<br><sup>2)</sup> El tamaño del espacio de gestión de disco varía en función de las condiciones de funcionamiento del ordenador y otros factores. Por tanto, el espacio real disponible para su uso puede ser menor que el mostrado por el Explorador de Windows.

### **Notas**

- **•** No es posible almacenar datos en un disco que contenga material grabado en modo MD. Para utilizar un disco de este tipo, formatéelo en modo Hi-MD mediante SonicStage. En este caso, se borrará todo el contenido del disco.
- **•** La unidad no se reconocerá como dispositivo externo de almacenamiento de datos mientras SonicStage esté activo.
- **•** Asegúrese de no eliminar la carpeta de gestión de archivos (carpeta HMDHIFI, archivos HI-MD.IND o THUMBxxx.DAT) en el Explorador de Windows.
- **•** Si el ordenador cambia a modo de suspensión, de apagado o de hibernación mientras la unidad está conectada, puede provocar daños en los datos u otros problemas. Por esta razón se recomienda desactivar las funciones de suspensión, apagado o hibernación. Si desea cambiar al modo de suspensión del ordenador, compruebe que el indicador ACCESS de la unidad está apagado y el cable USB desconectado.
- **•** Asegúrese de no reiniciar el ordenador si la unidad sigue conectada.
- **•** Si el ordenador no reconoce la unidad, vuelva a conectarla.
- **•** Asegúrese de colocar la unidad en un lugar estable y libre de vibraciones.
- **•** Asegúrese de no conectar la unidad al ordenador mediante un concentrador USB.
- **•** El hecho de que un ordenador cumpla los requisitos del sistema no significa que la grabadora vaya a funcionar correctamente.

# <span id="page-70-0"></span>*Transferencia de datos de audio mediante SonicStage*

Puede transferir datos de audio de un ordenador a un disco en la unidad y, a continuación, reproducir el disco en otros equipos que puedan reproducir MD.

# <span id="page-70-1"></span>**Inicio de SonicStage**

Asegúrese de conectar la unidad al ordenador antes de iniciar SonicStage.

### 1 **Introduzca un disco y conecte la unidad al ordenador.**

Consulte ["Almacenamiento de datos de un ordenador](#page-66-1)  [\(Almacenamiento](#page-66-1) de datos)" (página 13) para obtener más información.

# 2 **Seleccione [Inicio] – [Todos los programas]\* – [SonicStage] – [SonicStage]**

\* [Programas] en el caso de Windows 2000 Professional/Windows Millennium Edition/Windows 98 Second Edition

SonicStage se inicia y aparece la ventana principal.

# ٣ö

También puede iniciar SonicStage haciendo doble clic en 60 (icono [SonicStage]) en el escritorio.

### **Nota**

Esta unidad no permite reproducir discos. Si se introduce un disco en modo Hi-MD en la unidad, se pueden reproducir los datos de audio mediante el sistema de altavoces del ordenador con SonicStage. Sin embargo, ni el ordenador ni la unidad admiten la salida de sonido de los discos en modo MD.

# <span id="page-71-0"></span>**Uso de Ayuda de SonicStage**

La Ayuda de SonicStage proporciona información sobre el uso de SonicStage. Siga las instrucciones que aparecen a continuación para visualizar la Ayuda de SonicStage y, a continuación, utilice SonicStage de acuerdo con las explicaciones.

# 1 **Visualice la Ayuda de SonicStage.**

Mientras ejecuta SonicStage, haga clic en [Ayuda] – [Ayuda de SonicStage].

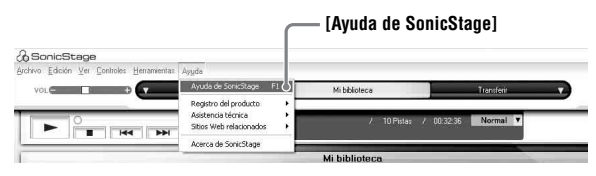

### 2 **Busque el elemento deseado en [Contenido], en el marco del lado izquierdo.**

Los nombres de operaciones como "Importación de pistas" o "Transferencia de pistas" aparecen en el [Contenido]. Haga clic en el elemento sobre el que desea obtener información. Aparece una explicación en el marco del lado derecho.

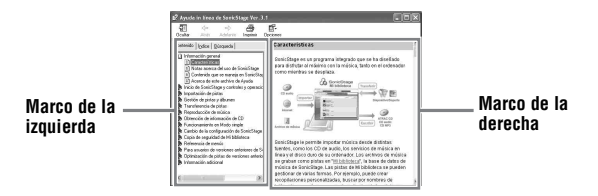

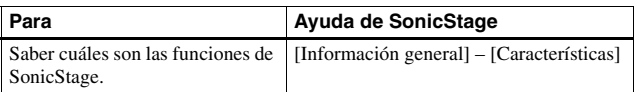
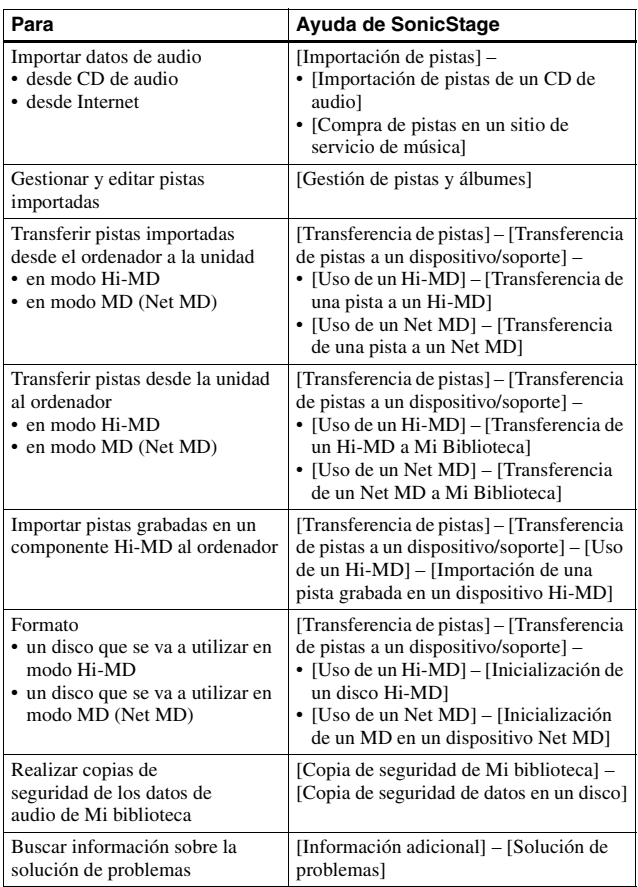

ِيٍّ.<br>ڇ

Para visualizar la Ayuda de SonicStage, seleccione [Inicio] – [Todos los

programas]\* – [SonicStage] – [Ayuda de SonicStage]. \* [Programas] en el caso de Windows 2000 Professional/Windows Millennium Edition/Windows 98 Second Edition

### **Notas**

- **•** En la Ayuda de SonicStage, "Dispositivos/soportes" es un término general que hace referencia a un dispositivo externo, como la unidad y el MD Walkman.
- **•** Siga las instrucciones de su proveedor de servicios de Internet en relación a cuestiones como el sistema recomendado cuando utilice servicios EMD.

### **Búsqueda de una palabra dentro de una explicación**

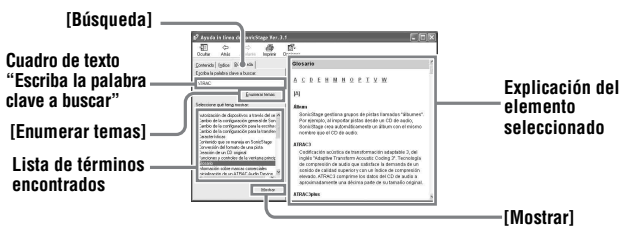

- **1** Haga clic en [Búsqueda] para abrir la ventana "Búsqueda".
- **2** Escriba la palabra que desea buscar.
- **3** Haga clic en [Enumerar temas]. Se mostrará una lista de las palabras encontradas.
- **4** Haga clic para seleccionar el elemento deseado de los que se muestran.
- **5** Haga clic en [Mostrar].

Se mostrará una explicación del elemento seleccionado.

### **Lista de tiempos de transferencia según los distintos tipos de disco**

El tiempo de transferencia de un disco depende del tipo y del códec/ velocidad de bits. Compruebe la siguiente tabla para obtener más información.

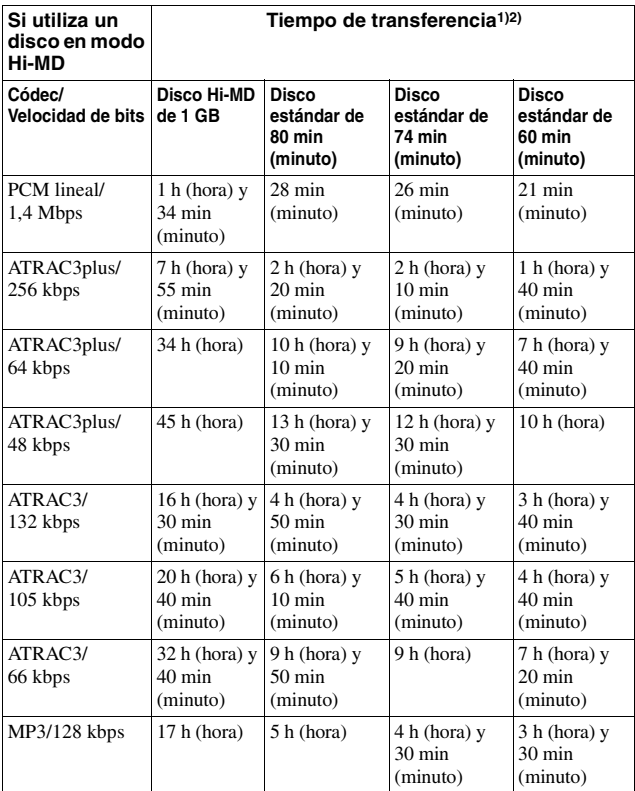

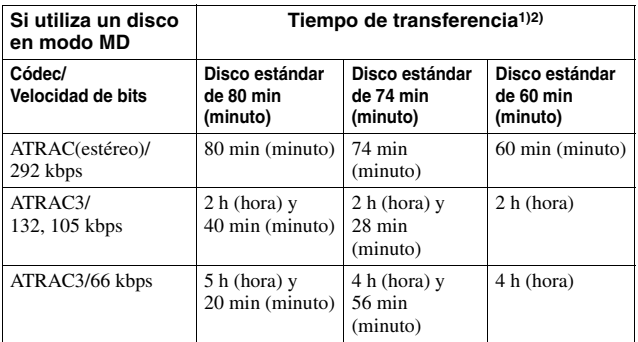

<span id="page-75-1"></span>

<span id="page-75-0"></span><sup>1)</sup> Tiempo aproximado  $\frac{2}{3}$  Cuando se transfieren pistas de 4 min (minuto)

### **Acerca de los formatos de audio que se pueden transferir**

Los formatos de audio que se pueden transferir a esta unidad varían en función del tipo de disco. Compruebe la siguiente tabla para obtener más información.

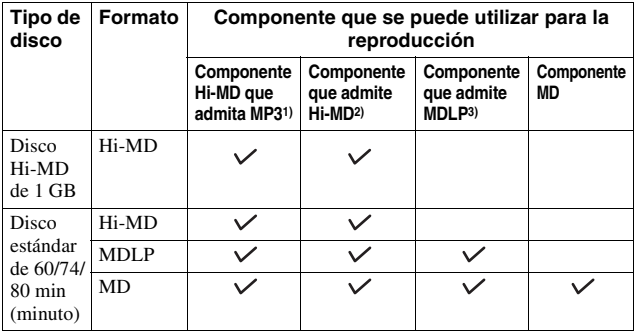

<sup>1)</sup> Componentes de audio marcados con el logotipo MP3<br><sup>2)</sup> Componentes de audio marcados con el logotipo  $\frac{M_1}{A_0}$ no o

 $3)$  Componentes de audio marcados sólo con el logotipo  $\overline{M \cap L}$  o  $M \cap L$ 

## **Precauciones**

### **Manejo**

- **•** No deje caer ni golpee la unidad, ya que podría provocar un funcionamiento incorrecto.
- **•** No coloque la unidad en los siguientes lugares:
	- Lugares muy cálidos (más de  $+60^{\circ}$ C).
	- Lugares expuestos a la luz solar directa o cerca de una fuente de calor.
	- En un coche con las ventanillas cerradas (sobre todo en verano).
	- En un lugar húmedo como un cuarto de baño.
	- Junto a una fuente de campos electromagnéticos como un imán, un altavoz o un televisor.
	- En un lugar con polvo.
- **•** No coloque ningún objeto rígido en la bolsa de transporte con la unidad. Si lo hace, podría arañar la superficie pintada de la misma.
- **•** No desconecte el cable USB durante la lectura o el copiado de datos. En caso de hacerlo, puede que los datos se pierdan o no se copien correctamente.
- **•** No coloque la unidad cerca de fuentes de electricidad estática o ruido eléctrico. Puede provocar la pérdida o el copiado incorrecto de los datos.

## **Cartucho MiniDisc**

- **•** Cuando transporte o guarde el MiniDisc, póngalo en el estuche.
- **•** No abra la ventana deslizante.
- **•** No coloque el cartucho en lugares sometidos a condiciones extremas de luz, temperatura, humedad o polvo.
- **•** Pegue la etiqueta del disco suministrada en el espacio designado para ella. No lo haga en ninguna otra parte del disco.

## **Limpieza**

Limpie el estuche de la unidad con un paño suave ligeramente humedecido con agua o con una solución de detergente neutro. No use ningún tipo de estropajo abrasivo, detergente concentrado o disolvente, como alcohol o benceno, ya que podría deteriorar el acabado del estuche.

### <span id="page-77-0"></span>**Para proteger un disco grabado**

Para proteger contra grabación un disco, deslice la lengüeta situada en el lateral del disco hasta la posición de abierta. En esta posición, no se puede grabar en el disco. Para volver a grabar, deslice la lengüeta de forma que sea visible.

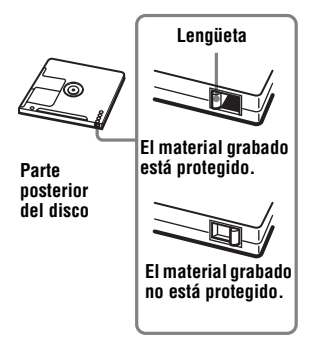

Si tiene problemas o dudas sobre la unidad, póngase en contacto con el proveedor de Sony más cercano. Si se ha producido un problema mientras el disco estaba en la unidad, recomendamos que deje el disco dentro cuando vaya a consultar al proveedor de Sony, de forma que éste pueda entender mejor la causa del problema.

## **Especificaciones**

#### **Sistemas**

Sistema del MiniDisc, sistema Hi-MD

#### **Propiedades del diodo láser**

Duración de la emisión: continua Salida del láser: menor de 44,6 µW (Esta salida es el valor medido a una distancia de 200 mm de la superficie de la lente del bloque de captura óptica con una abertura de 7 mm)

#### **Revoluciones**

350 rpm a 3 000 rpm (CLV)

#### **Corrección de errores** Hi-MD:

LDC (Long Distance Code)/ BIS (Burst Indicator Subcode)

MD:

ACIRC (Advanced Cross Interleave Reed Solomon Code)

#### **Formatos de audio admitidos por esta unidad (SonicStage)** Hi-MD:

PCM lineal (44,1 kHz/16 bits) ATRAC3plus (Adaptive TRansform Acoustic Coding 3 plus) MP3 (MPEG-1 Audio Layer-3/ Frecuencia de muestreo 44,1 kHz/ Velocidad de bits 32 - 320 kbps (velocidad de bits constante/ variable))

#### MD:

ATRAC  $ATRAC3$ 

#### **Sistema de modulación**

#### Hi-MD:

1-7RLL (Run Length Limited)/ PRML (Partial Response Maximum Likelihood)

#### MD:

EFM (Eight to Fourteen Modulation)

#### **Tiempo de transferencia de datos al escribir datos en un disco**

Máximo 9,83 Mbps (con un disco Hi-MD de 1 GB) Máximo 4,37 Mbps (con un disco estándar de 60/74/80 min (minuto))

#### **Conector de entrada/salida**

Toma de conexión USB (conector Mini-B)

**Requisitos de alimentación** Alimentación del bus USB (VBUS: 5V)

#### **Temperatura de funcionamiento**

De +5 °C a +35 ° C

#### **Dimensiones**

Aprox. 86 × 22,9 × 79,3 mm (an./al./prf.) (partes y controles externos excluidos)

#### **Peso**

Aprox. 100 g (sólo la unidad)

#### **Accesorios suministrados**

Cable USB (1) CD-ROM (SonicStage)\* (1) Bolsa de transporte (1) \* No reproduzca este CD-ROM en un reproductor de CD de sonido.

#### **Accesorios opcionales**

MD grabables de la serie MDW Disco Hi-MD grabable HMD1G

Es posible que su proveedor no pueda proporcionarle alguno de los accesorios de la lista. Solicite al proveedor información detallada sobre los accesorios disponibles en su país.

Patentes de los EE.UU. y otros países usados con licencia de Dolby Laboratories.

Diseño y especificaciones sujetos a cambios sin previo aviso.

# <span id="page-79-0"></span>**Solución de problemas**

Si surge algún problema durante el funcionamiento de la unidad, siga los pasos que se indican a continuación antes de ponerse en contacto con el distribuidor de Sony más cercano.

- **1** Compruebe si el problema aparece especificado en la sección ["Solución de](#page-79-0)  [problemas"](#page-79-0).
- **2** Si utiliza SonicStage, consulte la Ayuda de SonicStage.
- **3** Si sigue sin poder solucionar el problema, póngase en contacto con su distribuidor Sony más próximo.

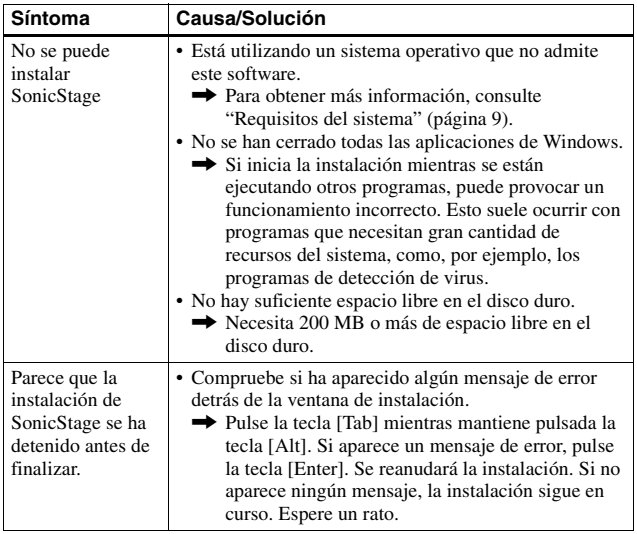

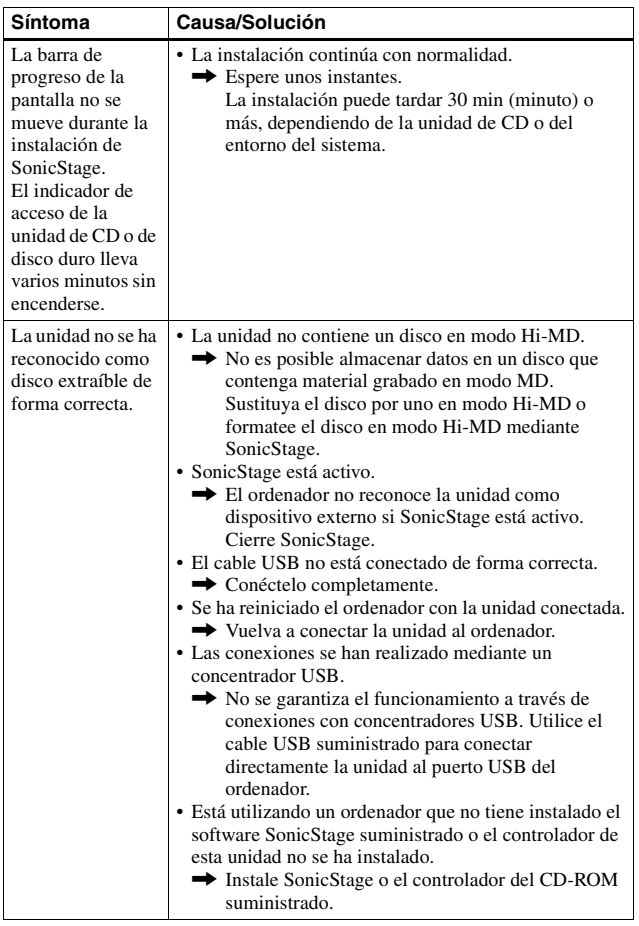

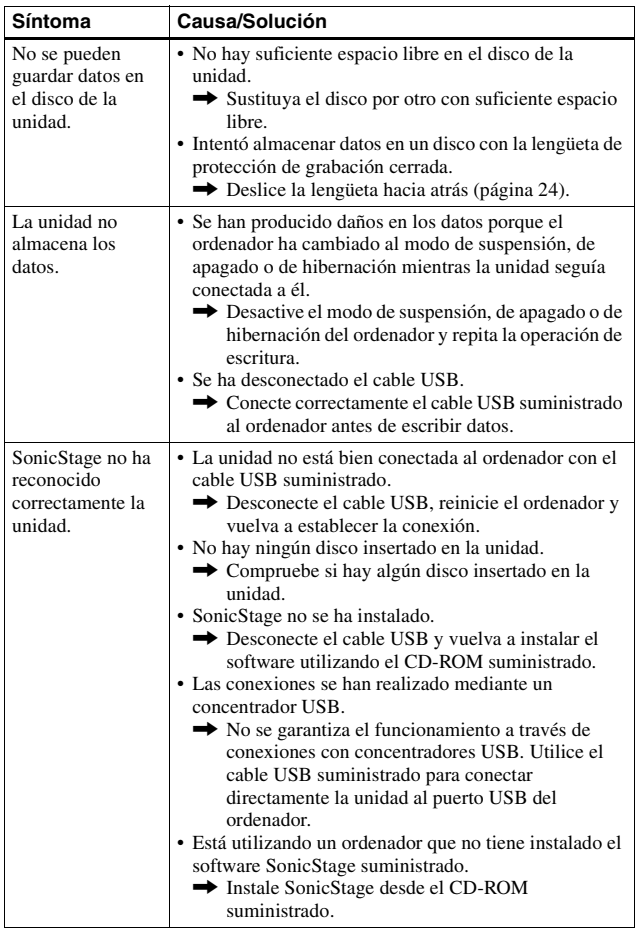

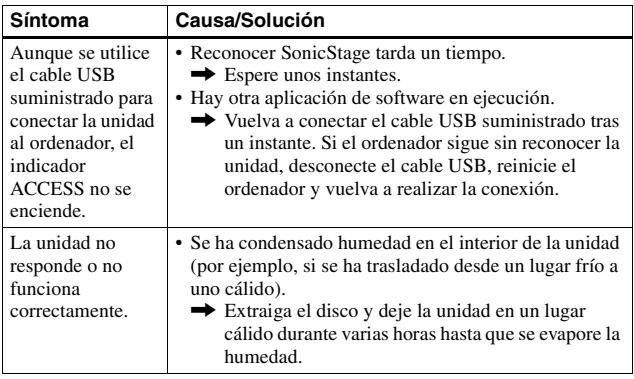

## This warranty is valid only in Canada.

#### **SONY**

Network Walkman Net MD Walkman Hi-MD Walkman

ATRAC CD Player ATRAC CD Walkman **IC Recorder** 

## **LIMITED WARRANT**

Sony of Canada ("Sony") warrants this Product (including any accessories) against defects in material or workmanship as follows:

LABOUR: For a period of 90 days from the date of purchase, if this Product is determined to be defective, Sony will repair or replace the Product, at its option, at no charge, or pay the labour charges to any Sony authorized service facility. After the Warranty Period, you must pay for all labour charges.

2. PARTS: In addition, Sony will supply, at no charge, new or rebuilt replacements in exchange for defective parts for a period of one (1) year. After 90 days from the date of purchase, labour for removal and installation is available from Sony authorized service facilities or a Sony Service Centre at your expense.

You can extend the warranty period for an additional nine months by registering your product (www.sonystyle.ca). Once you register your product, the limited warranty period is twelve months from the original date of purchase from Sony or a Sony authorized dealer. The ninety (90) day warranty period is extend-able only to the original purchaser, for an additional period of nine (9) months, for a total of twelve (12) months from the date of purchase when the Product is registered electronically. After the applicable period you must pay for all parts and labour charges.

To obtain warranty service, you must take the Product, or deliver the Product freight prepaid, in either its original packaging or packaging affording an equal degree of protection, to any authorized Sony service facility,

This warranty does not cover customer instruction, installation, set up adjustments or signal reception problems.

This warranty does not cover cosmetic damage or damage due to acts of God, accident, misuse, abuse, negligence, commercial use, or modification of, or to any part of the Product, including the antenna. This warranty does not cover damage due to improper operation or maintenance, connection to improper voltage supply, or attempted repair by anyone other than a facility authorized by Sony to service the Product. This warranty does not cover Products sold AS IS or WITH ALL FAULTS, or consumables (such as fuses or batteries). This warranty is valid only in Canada.

Proof of purchase in the form of a bill of sale or receipted invoice which is evidence that the unit is within the Warranty period must be presented to obtain warranty service.

This warranty is invalid if the factory-applied serial number has been altered or removed from the Product.

REPAIR OR REPLACEMENT AS PROVIDED UNDER THIS WARRANTY IS THE EXCLUSIVE REMEDY OF THE CONSUMER, SONY SHALL NOT BE LIABLE FOR ANY INCIDENTAL OR CONSEQUENTIAL DAMAGES FOR THE BREACH OF ANY EXPRESS OR IMPLIED WARRANTY ON THIS PRODUCT EXCEPT TO THE EXTENT PROHIBITED BY APPLICABLE LAW, ANY IMPLIED WARRANTY OF MERCHANTABILITY OR FITNESS FOR A PARTICULAR PURPOSE ON THIS PRODUCT IS LIMITED IN DURATION TO THE DURATION OF THIS WARRANTY

Some provinces do not allow the exclusion or limitation of incidental or consequential damages, or allow limitations on how long an implied warranty lasts, so the above limitations or exclusions may not apply to you. This warranty gives you specific legal rights, and you may have other rights which vary from province to province For your convenience. Sony of Canada Ltd, has established telephone numbers for frequently asked questions:

To locate the service or dealer nearest you, or for service assistance or resolution of a service problem, or for product information or operation, call

**Sony Customer Information Center** 

1,877,770,7669

or write to:

Sony of Canada Ltd. 115 Gordon Baker Road, Toronto, Ontario M2H 3R6 CANADA

or visit:

www.sonystyle.ca/registration

#### Portable Audio

This information is used to process your warranty registration and for after sales support purposes. It may also be used by Sony of Canada Ltd, and affiliated Sony companies for customer relationship development and analysis, and to provide you with information and promotional offers on other products and services that may be of interest to you. For a copy of our Privacy Code, please visit our website at www.sonystyle ca/privacy or call 1-877-899-7669.

D 324511302

## Cette garantie est valide uniquement por le Canada.

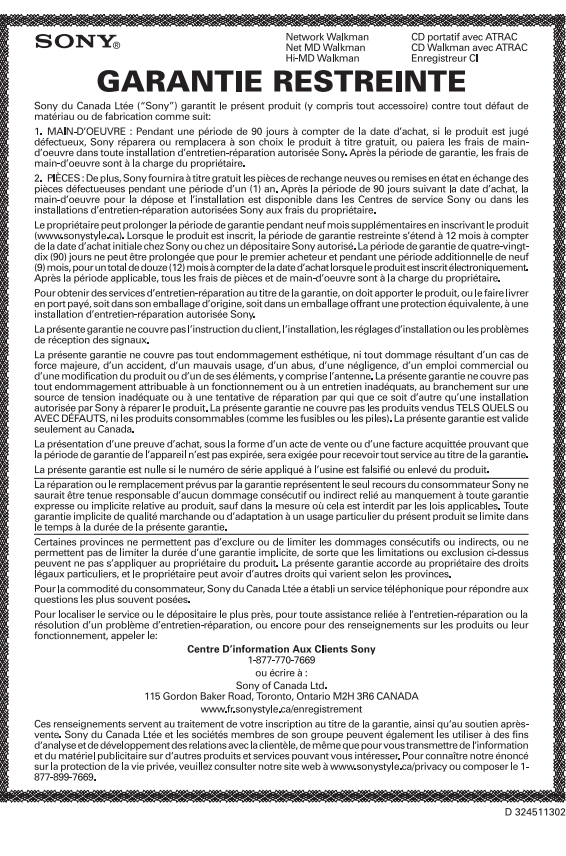

## This warranty is valid only in the United States.

**SONY** Portable Memory Stick Audio Player/ Portable MiniDisc Recorder/ Portable CD Player Portable IC Audio Player Portable Hard Disk Audio Player Portable Audio **LIMITED WARRANTY** Sony Electronics Inc. ("Sony") warrants this Product (including any accessories) against defects in material or workmanship as follows: 1. LABOR: For a period of 90 days from the date of purchase, if this Product is determined to be defective, Sony will repair or replace the Product, at its option, at no charge, or pay the labor charges to any Sony authorized service facility. After the Warranty Period, you must pay for all labor charges. 2. PARTS: In addition, Sony will supply, at no charge, new or rebuilt replacements in exchange for defective parts for a period of one (1) year. After 90 days from the date of purchase, labor for removal and installation is available from Sony authorized service facilities or a Sony Service Center at your expense. To obtain warranty service, you must take the Product, or deliver the Product freight prepaid, in either its original packaging or packaging affording an equal degree of protection, to any authorized Sony service facility. This warranty does not cover customer instruction, installation, set un adjustments or signal reception problems. This warranty does not cover cosmetic damage or damage due to acts of God, accident, misuse, abuse, negligence, commercial use, or modification of, or to any part of the Product, including the antenna. This warranty does not cover damage due to improper operation or maintenance, connection to improper voltage supply, or attempted repair by anyone other than a facility authorized by Sony to service the Product. This warranty does not cover Products sold AS IS or WITH ALL FAULTS, or consumables (such as fuses or batteries). This warranty is valid only in the United States. Proof of purchase in the form of a bill of sale or receipted invoice which is evidence that the unit is within the Warranty period must be presented to obtain warranty service. This warranty is invalid if the factory applied serial number has been altered or removed from the Product. REPAIR OR REPLACEMENT AS PROVIDED UNDER THIS WARRANTY IS THE EXCLUSIVE REMEDY OF THE CONSUMER, SONY SHALL NOT BE LIABLE FOR ANY INCIDENTAL OR CONSEQUENTIAL DAMAGES FOR BREACH OF ANY EXPRESS OR IMPLIED WARRANTY ON THIS PRODUCT EXCEPT TO THE EXTENT PROHIB-ITED BY APPLICABLE LAW ANY IMPLIED WARRANTY OF MERCHANTABILITY OR HTNESS FOR A PARTICU-LAR PURPOSE ON THIS PRODUCT IS LIMITED IN DURATION TO THE DURATION OF THIS WARRANTY. Some states do not allow the exclusion or limitation of incidental or consequential damages, or allow limitations on how long an implied warranty lasts, so the above limitations or exclusions may not apply to you. In addition, if you enter into a service contract with the Sony Partnership within 90 days of the date of sale, the limitation on how long an implied warranty lasts does not apply to you. This warranty gives you specific legal rights, and you may have other rights which vary from state to state. For your convenience. Sony Electronics Inc. has established telephone numbers for frequently asked questions: To locate the servicer or dealer nearest you, or for service assistance or resolution of a service problem, or for product information or operation, contact: www.sony.com/walkmansupport Sony Network Portable Audio Support Line 1,866-456-7669 For an accessory or part not available from your authorized dealer, call: 1-800-488-SONY (7669)

D 324343304

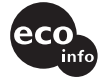

Printed on 100% recycled paper.

http://www.sony.net/

Printed in Malaysia

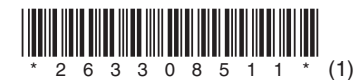